# Začínáme **DCP-9015CDW Stručný návod k obsluze**

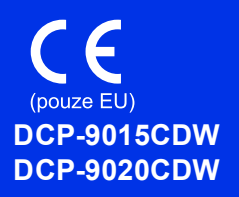

Nejprve si prosím přečtěte dokument Příručka bezpečnosti výrobku. Následně můžete najít informace o nastavení a instalaci v tomto dokumentu (Stručný návod k obsluze). Chcete-li zobrazit Stručný návod k obsluze v jiných jazycích, navštivte <http://solutions.brother.com/>.

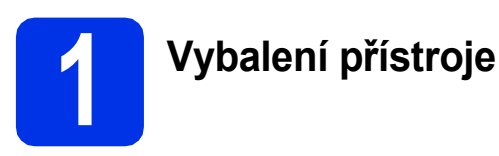

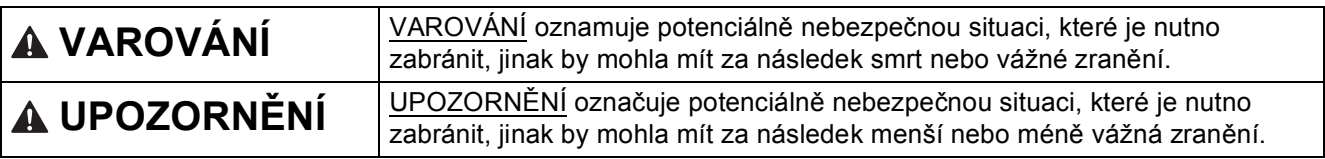

### **VAROVÁNÍ**

- **Krabice s přístrojem obsahuje plastové sáčky. Tyto plastové sáčky uchovávejte mimo dosah kojenců a dětí, abyste zabránili nebezpečí udušení. Plastové sáčky nejsou hračky.**
- **Přístroj je těžký a váží více než 20,0 kg. Chcete-li předejít možným zraněním, dbejte na to, aby přístroj vždy zvedali alespoň dva lidé. Jedna osoba by měla držet přední část přístroje a jedna osoba by měla držet stranu zadní. Dávejte pozor, abyste si při pokládání přístroje nepřiskřípli prsty.**

#### **POZNÁMKA**

- Na většině obrázků v tomto Stručném návodu k obsluze je uveden model DCP-9020CDW.
- Okolo přístroje udržujte minimální mezeru podle obrázku.

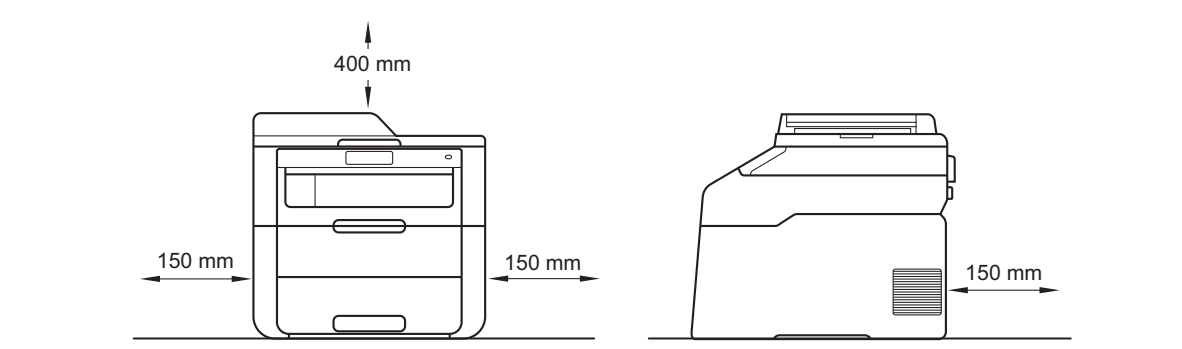

- Komponenty, které naleznete v krabici, se mohou lišit v závislosti na zemi, ve které se nacházíte.
- Doporučujeme uchovat původní balení.
- Kabel rozhraní není standardním příslušenstvím. Zakupte vhodný kabel rozhraní pro připojení, které chcete použít (USB nebo síť (DCP-9020CDW)).

#### **USB kabel**

- Doporučujeme použít kabel USB 2.0 (typ A/B), který není delší než 2 metry.
- NEPŘIPOJUJTE zatím kabel rozhraní. Připojení kabelu rozhraní proběhne během procesu instalace MFL-Pro Suite.

#### **Síťový kabel (DCP-9020CDW)**

Používejte přímý kabel kroucené dvoulinky kategorie 5 (nebo vyšší) pro síť 10BASE-T nebo 100BASE-TX Fast Ethernet.

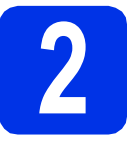

# **2 Odstraňte obalový materiál z přístroje**

## **CAUTION UPOZORNĚNÍ**

Silikagel NEJEZTE a vyhoďte jej. Pokud jej pozřete, okamžitě vyhledejte lékařskou pomoc.

#### **DŮLEŽITÉ**

Zatím NEPŘIPOJUJTE zástrčku kabelu střídavého napájení.

- a Odstraňte obalovou lepící pásku na vnějšku přístroje, silikagel na opěrce papíru a fólii na sklu skeneru.
- **b** Úplně otevřete horní kryt vytažením za rukojeť a.

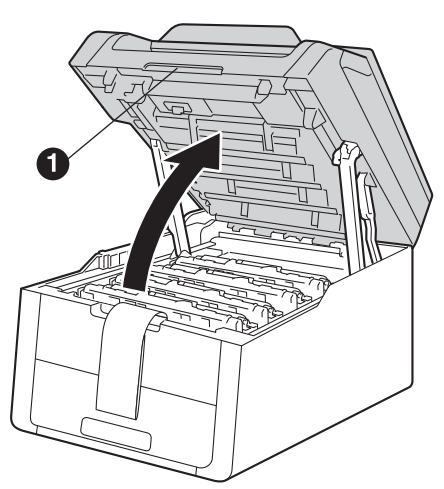

**C** Posuňte všech osm žlutých zámků fotoválce ve směru šipek (možná bude nutné vyvinout silnější tlak na zámky).

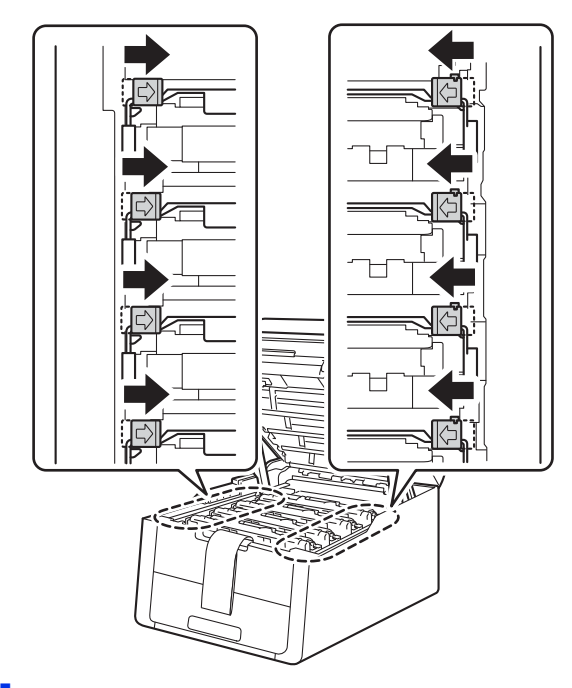

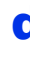

d Vytáhněte ven všechny čtyři fotoválce a tonerovou kazetu.

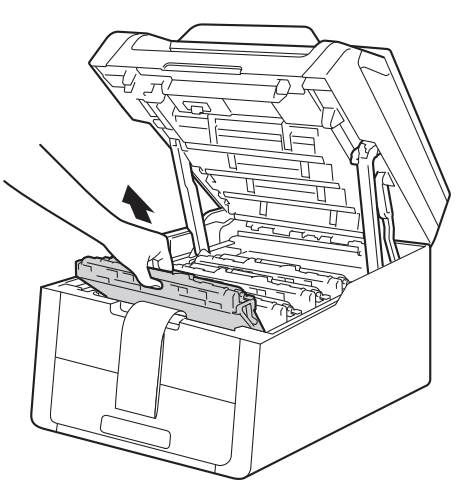

#### **DŮLEŽITÉ**

Nikdy se NEDOTÝKEJTE části, vyznačené na obrázku, neboť můžete zhoršit kvalitu tisku.

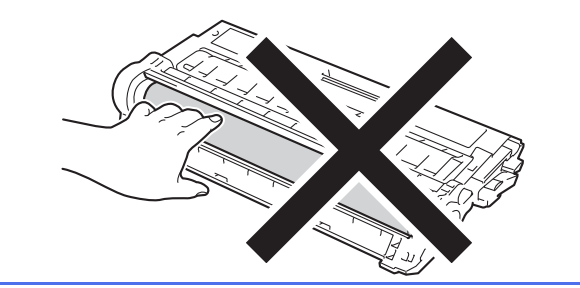

e Odstraňte oranžový obal z pásové jednotky.

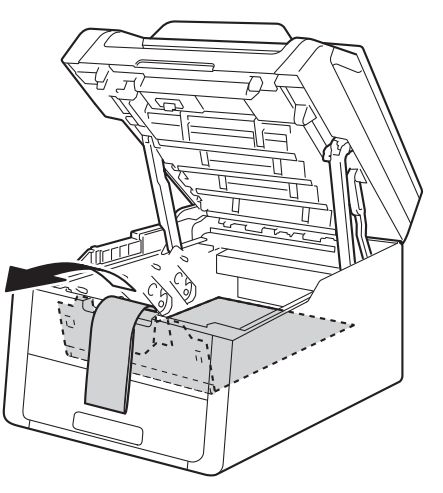

f Sejměte ze všech sestav jednotek fotoválce a tonerových kazet oranžový obal.

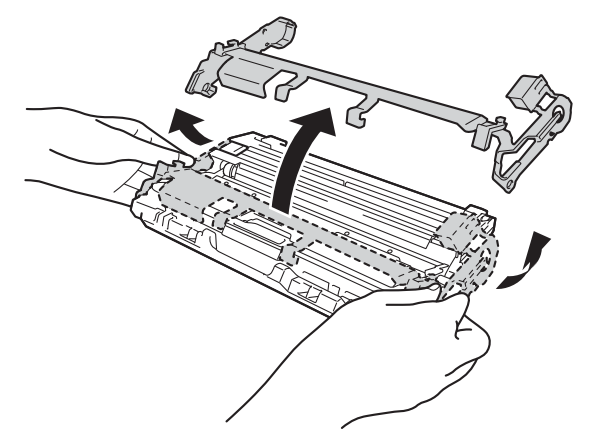

**g** Uchopte všechny sestavy jednotek fotoválce a tonerových kazet oběma rukama a jemně s každou několikrát zatřeste ze strany na stranu, aby se toner v kazetě rozprostřel rovnoměrně.

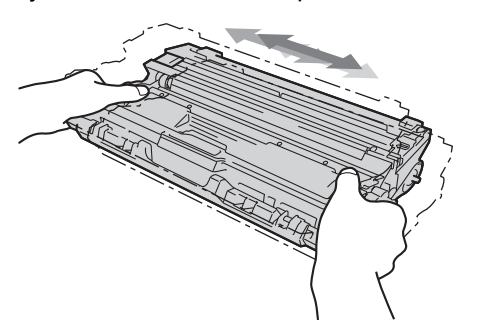

**h** Všechny čtyři sestavy tonerových kazet a jednotek fotoválce vsuňte zpět do tiskárny. Přesvědčte se, že barva tonerové kazety odpovídá štítku barvy na tiskárně.

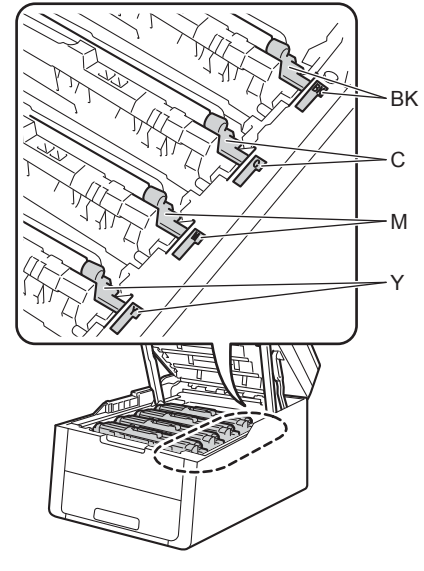

- **BK Černá M - Purpurová C - Azurová Y - Žlutá**
- **i** Zavřete horní kryt tiskárny.

# **3 Vložte papír do zásobníku papíru**

**a** Vysuňte zásobník papíru zcela z přístroje.

**b** Při tlačení na zelenou páčku pro uvolnění vodítka papíru  $\bigcirc$  přesuňte vodítka papíru tak, aby odpovídala velikosti papíru vkládaného do zásobníku. Zkontrolujte, zda jsou vodítka papíru pevně usazená v drážkách.

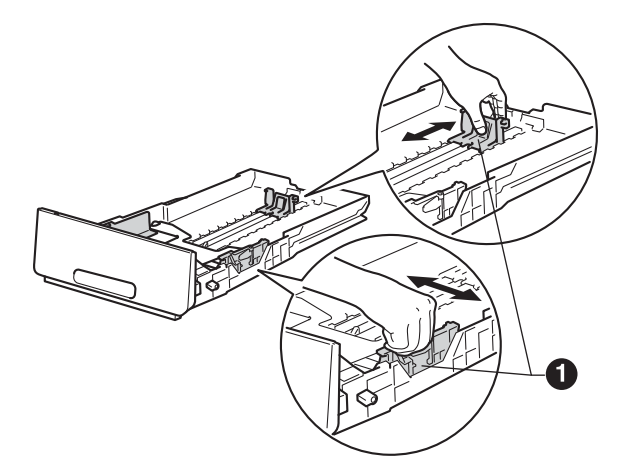

- C Stoh papíru dobře provětrejte, aby nedošlo k uvíznutí nebo nesprávnému zavedení papíru.
- **d** Vložte papír do zásobníku a ujistěte se, že: ■ Papír je pod značkou pro maximum papíru (VVV) . Přeplnění zásobníku způsobí uvíznutí papíru.
	- Strana, na kterou se bude tisknout, je lícem dolů.
	- Vodítka papíru se dotýkají okrajů papíru pro zajištění správného podávání.

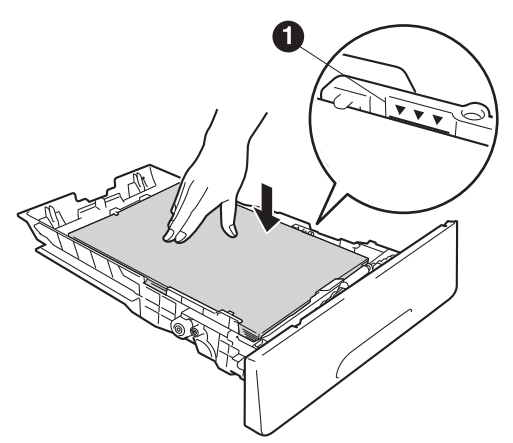

e Zasuňte zásobník papíru zpět do přístroje. Zkontrolujte, zda je zásobník v přístroji správně zasunutý.

**f** Zvedněte rozkládací podpěru **a**, aby papír nemohl sklouznout ze zásobníku pro výstup směrem dolů.

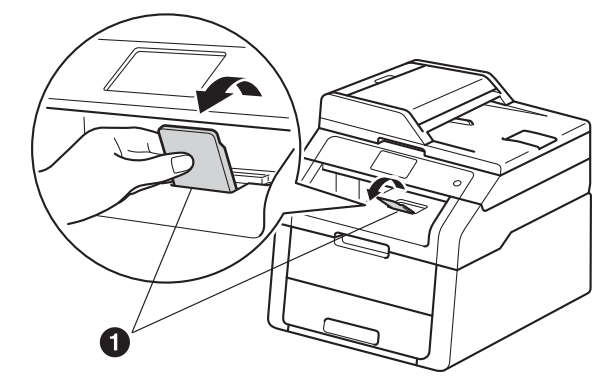

Informace o doporučeném papíru: >>  ${\mathbb Q}$ Základní příručka uživatele: *Doporučený papír a tisková média*.

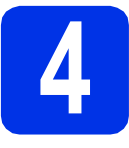

## **4 <sup>P</sup>řipojte napájecí kabel**

#### **DŮLEŽITÉ**

NEPŘIPOJUJTE zatím kabel rozhraní.

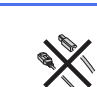

**a** Připojte napájecí kabel k přístroji a poté jej zapojte do elektrické zásuvky.

**b** Na ovládacím panelu tiskárny stiskněte tlačítko  $\bigcirc$ .

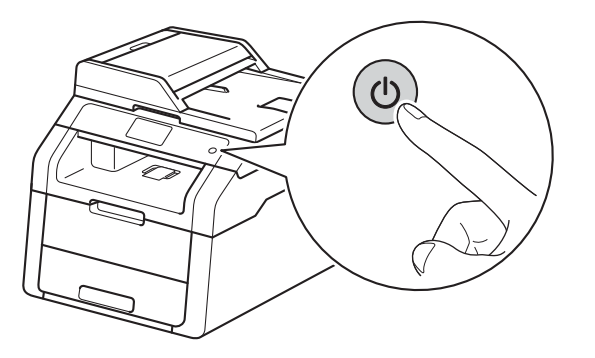

#### **DŮLEŽITÉ**

NEDOTÝKEJTE se dotykového displeje ihned po připojení napájecího kabelu nebo po zapnutí připojení napájecího kabelu nebo po zapnutí<br>
přístroje. Mohlo by dojít k chybě.

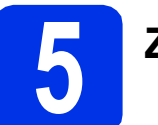

# **5 Zvolte váš jazyk**

<span id="page-4-0"></span>**a** Po zapnutí zařízení se na dotykovém displeji zobrazí:

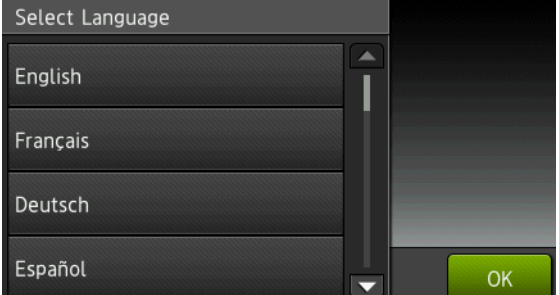

Přetažením nahoru či dolů nebo stiskem  $\blacktriangle$  či  $\blacktriangledown$ zobrazte svůj jazyk a vyberte svůj jazyk. Stiskněte tlačítko OK.

**b** Na dotykovém displeji se zobrazí výzva k potvrzení vaší volby.

> Pokud dotykovém displeji ukazuje správný jazyk, stiskněte Ano.

 $-$ NEBO $-$ 

Stisknutím tl[a](#page-4-0)čítka Ne přejdete zpět na krok a pro nový výběr jazyka.

Pokud jste nastavili nesprávný jazyk, můžete jej

změnit po stisku tlačítka **na** na

dotykovém displeji. (i, Vsechna nastav, Pocat.nastav., Mistni jazyk)

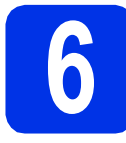

## **6 Nastavte datum a čas**

- **a** Stiskněte tlačítko **il**
- **b** Stiskněte tlačítko (200:00 01.01.2014 (Datum a cas).
- C Stiskněte tlačítko Datum.
- **d** Pomocí čísel na dotykovém displeji zadejte poslední dvě číslice roku a pak stiskněte OK. (např. vložte 1, 3 pro rok 2013.)
- e Pomocí čísel na dotykovém displeji zadejte poslední dvě číslice měsíce a pak stiskněte OK.
- **f** Pomocí čísel na dotykovém displeji zadejte poslední dvě číslice dne a pak stiskněte OK.
- **g** Stiskněte tlačítko Cas.
- **h** Zadejte čas ve 24 hodinovém formátu pomocí čísel na dotykovém displeji a pak stiskněte OK.
- i Stiskněte tlačítko

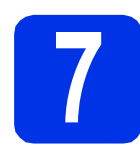

## **7 Automatická změna času**

Přístroj lze nastavit tak, aby automaticky prováděl změnu na letní čas. Automaticky se přenastaví o jednu hodinu dopředu na jaře a o jednu hodinu dozadu na podzim.

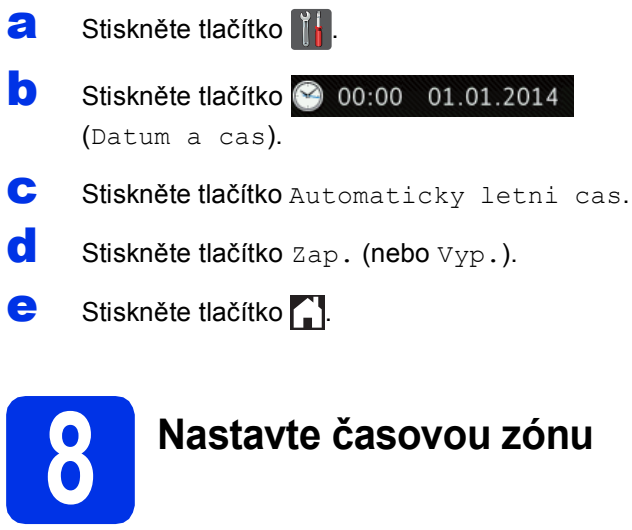

Na přístroji můžete nastavit časové pásmo pro svoji oblast.

- **a** Stiskněte tlačítko **in b** Stiskněte tlačítko (200:00 01.01.2014 (Datum a cas).
- C Stiskněte tlačítko Casova zona.
- **d** Zadejte své časové pásmo. Stiskněte tlačítko OK.
- e Stiskněte tlačítko .

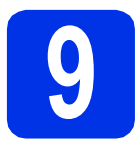

## **9 Zvolte typ připojení**

Tyto instalační pokyny platí pro systémy Windows® XP Home / Windows® XP Professional, Windows® XP Professional x64 Edition, Windows Vista®, Windows® 7, Windows® 8 a Mac OS X v10.6.8, 10.7.x a 10.8.x.

#### **POZNÁMKA**

- Pro Windows Server® 2003/2003 x64 Edition/2008/2008 R2/2012 a Linux® navštivte stránky modelu na <http://solutions.brother.com/>.
- Můžete nás navštívit na adrese<http://solutions.brother.com/>, kde najdete rovněž produktovou podporu, aktualizace a nástroje pro nejnovější ovladače i odpovědi na často kladené otázky (FAQ).

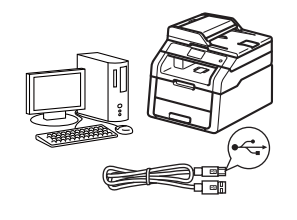

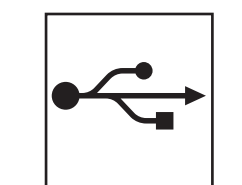

## **Pro kabely rozhraní USB**

Windows®, přejdě[te na stranu 8](#page-7-0) Macintosh, přejdě[te na stranu 10](#page-9-0)

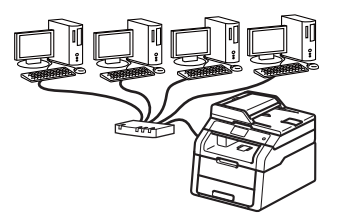

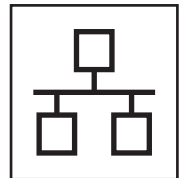

## **Pro drátovou síť (DCP-9020CDW)**

Windows®, přejdě[te na stranu 11](#page-10-0) Macintosh, přejdě[te na stranu 14](#page-13-0)

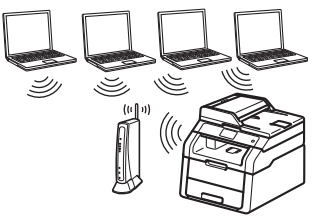

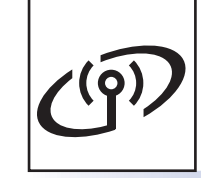

## **Pro bezdrátovou síť**

Windows® a Macintosh, přejdě[te na stranu 16](#page-15-0)

#### **POZNÁMKA**

Chcete-li k zařízení Brother pomocí služby Wi-Fi Direct™ připojit zařízení se systémem iOS, Android™ nebo Windows® Phone, stáhněte si prosím příručku Příručku Wi-Fi Direct™ na adrese [http://solutions.brother.com/.](http://solutions.brother.com/)

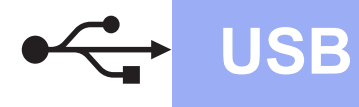

### <span id="page-7-0"></span>**Pro uživatele rozhraní USB systému Windows® (Windows® XP / XP Professional x64 Edition / Windows Vista® / Windows® 7 / Windows® 8)**

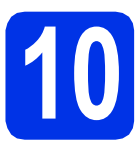

## **10 Než začnete instalaci**

#### **POZNÁMKA**

Disk CD-ROM obsahuje aplikaci Nuance™ PaperPort™ 12SE. Tento program podporuje Windows® XP (SP3 nebo vyšší), XP Professional x64 Edition (SP2 nebo vyšší), Windows Vista® (SP2 nebo vyšší) a Windows® 7 a Windows® 8. Před instalací programu MFL-Pro Suite aktualizujte Windows® nejnovější verzí Servisního balíku.

**a** Zkontrolujte, zda je počítač zapnutý a zda jste přihlášeni s oprávněním správce.

**b** Stiskem a podržením **o** přístroj vypněte a poté se ujistěte, že kabel rozhraní USB **NENÍ** připojen. Pokud jste již kabel do zařízení připojili, odpojte jej.

## **11 Nainstalujte aplikaci MFL-Pro Suite**

a Vložte disk CD-ROM do jednotky CD-ROM. Když se v otevřeném okně zobrazí název modelu, vyberte svůj přístroj. Když se v okně zobrazí výběr jazyka, vyberte svůj jazyk.

#### **POZNÁMKA**

• Pokud se automaticky neobjeví obrazovka Brother, přejděte na **Počítač (Tento počítač)**. (V případě systému Windows® 8: klikněte na

ikonu (**Průzkumník souborů**) na hlavním panelu a poté přejděte do nabídky **Počítač**.) Poklikejte na ikonu disku CD-ROM a poté poklikejte na volbu **start.exe**.

- Pokud se zobrazí okno **Řízení uživatelských účtů**, klikněte na tlačítko **Pokračovat** nebo **Ano**.
- <span id="page-7-1"></span>b Klikněte na **Instalace MFL-Pro Suite** a pokud souhlasíte s licenční smlouvou, klikněte v dalších dvou oknech na **Ano**.

#### **POZNÁMKA**

Pokud instalace nebude pokračovat automaticky, restartujte instalaci vysunutím a opětovným zasunutím disku CD-ROM nebo poklepáním na program **start.exe** v kořenovém adresáři. Pokračujte od kroku **[b](#page-7-1)** a nainstalujte program MFL-Pro Suite.

c Zvolte **Místní připojení (USB)** a klepněte na položku **Další**.

#### **POZNÁMKA**

Chcete-li nainstalovat ovladač PS (ovladač tiskárny BR-Script3), zvolte **Přizpůsobená instalace** a pak postupujte dle pokynů na obrazovce.

- **d** Postupujte dle pokynů na obrazovce, dokud se neobjeví obrazovka **Připojte USB kabel**.
- e Připojte kabel USB k portu USB na přístroji

označeném symbolem  $\leftarrow$  a potom připojte kabel do počítače.

**f** Přístroj zapnete stiskem tlačítka ...

Instalace bude automaticky pokračovat. Instalační obrazovky se objevují jedna po druhé. Při vyzvání se řiďte pokyny na obrazovce.

#### **DŮLEŽITÉ**

Během této instalace NERUŠTE žádné otevřené okno. Zobrazení všech oken může trvat několik minut.

- g Když se objeví obrazovka **On-Line registrace**, proveďte výběr a postupujte podle pokynů na obrazovce. Jakmile dokončíte registraci, klepněte na položku **Další**.
- h Když se objeví obrazovka **Nastavení je dokončeno**, proveďte výběr a poté klepněte na volbu **Další**.

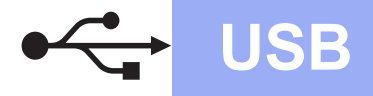

# **USB Windows ®**

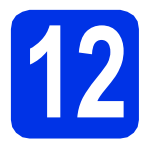

# **12 Dokon čení a restart**

a Kliknutím na tla čítko **Dokon čit** restartujte počítač. Po restartu počítače se musíte p řihlásit s právy administrátora.

#### **POZNÁMKA**

- Pokud se b ěhem instalace softwaru objeví chybová zpráva, postupujte jedním z t ěchto zp ůsob ů :
	- Pro uživatele systémů Windows® XP, Windows Vista<sup>®</sup> a Windows<sup>®</sup> 7: spusťte

**Diagnostika instalace** v části (**Start**) > **Všechny programy** > **Brother** > **DCP-XXXX** (kde DCP-XXXX je název vašeho modelu).

- Pro uživatele systému Windows ® 8: chcete-li spustit program **Diagnostika instalace**,

poklepejte na ikonu (**Brother Utilities**), následn ě klepn ěte na rozevírací seznam a vyberte název vašeho modelu (pokud již není zvolen). Klepněte na **Nástroje** na levé straně panelu.

• V závislosti na vašem nastavení bezpe čnosti se m ůže b ěhem použití p řístroje či jeho softwaru objevit bezpe čnostní okno Windows ® nebo okno antivirového programu. Umožn ěte prosím, aby mohlo okno pokra čovat.

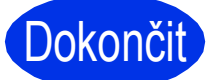

#### <sup>č</sup>it **Nyní je instalace dokon čena.**

#### **POZNÁMKA**

- Pro uživatele systému Windows ® 8: pokud jsou p říru čky Brother obsažené na disku CD-ROM ve formátu PDF, otev řete je pomocí aplikace Adobe® Reader®. Jestliže máte v počítači nainstalován program Adobe® Reader®, ale soubory se v n ěm neotvírají, změňte p ř i řazení soubor ů pro soubory PDF (viz *[Jak otev](#page-31-0)řít [soubor PDF v programu Adobe](#page-31-0) ® Reader® (Windows<sup>®</sup> 8)* > > [strana 32](#page-31-0)).
- **Ovlada č tiskárny XPS (XML Paper Specification)**

Ovlada č tiskárny XPS (XML Paper Specification) je nejvhodn ější ovlada č pro Windows Vista®, Windows® 7 a Windows® 8 p ři tisku z aplikací, které využívají dokumenty XPS (XML Paper Specification). Stáhn ěte si nejaktuáln ější ovlada č z webových stránek Brother Solutions Center na adrese <http://solutions.brother.com/> .

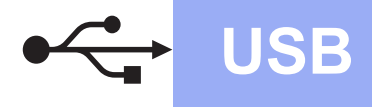

## USB **Macintosh**

### <span id="page-9-0"></span>**Pro uživatele rozhraní USB systému Macintosh (Mac OS X v10.6.8, 10.7.x, 10.8.x)**

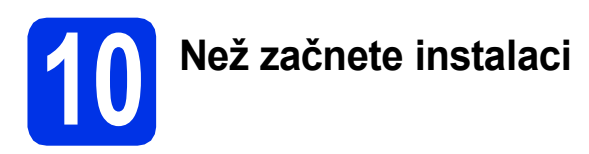

#### **DŮLEŽITÉ**

Pro uživatele systému Mac OS X v10.6.7 či nižší verze: přejděte na Mac OS X v10.6.8, 10.7.x, 10.8.x. (Nejnovější ovladače a informace pro používaný operační systém Mac OS X viz <http://solutions.brother.com/>.)

- **a** Zkontrolujte, zda je přístroj připojený k napájení a zda je počítač Macintosh zapnutý. Musíte být přihlášeni s oprávněními správce.
- **b** Připojte kabel USB k portu USB na přístroji označeném symbolem  $\leftarrow$  a potom připojte kabel do počítače Macintosh.
- C Ujistěte se, že je přístroj zapnutý.

## **11 Nainstalujte aplikaci MFL-Pro Suite**

- **a** Vložte disk CD-ROM do mechaniky CD-ROM a poté poklikejte na ikonu **BROTHER** na ploše.
- **b** Dvakrát klepněte na ikonu Start Here OSX (Začněte zde OSX). Pokud jste vyzváni, vyberte svůj model.
- c Zvolte **Local Connection (USB)** (Místní připojení (USB)) a klepněte na položku **Next** (Další).
- **d** Instalační obrazovky se objevují jedna po druhé. Při vyzvání se řiďte pokyny na obrazovce.

#### **DŮLEŽITÉ**

Během této instalace NERUŠTE žádné otevřené okno. Dokončení instalace může trvat několik minut.

- e Vyberte přístroj ze seznamu a pak klepněte na tlačítko **Next** (Další).
- f Jakmile se zobrazí okno **Add Printer** (Přidat tiskárnu), klikněte na tlačítko **Add Printer** (Přidat tiskárnu).

**g** Vyberte přístroj ze seznamu, klepněte na volbu **Add** (Přidat) a poté klepněte na volbu **Next** (Další).

#### **POZNÁMKA**

Chcete-li přidat ovladač PS (ovladač tiskárny BR-Script3), vyberte jej z místní nabídky **Print Using (Use)** (Použití tisku (Použít)).

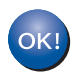

**Instalace sady MFL-Pro Suite je tímto dokončena. Přejdě[te ke kroku](#page-9-1)** 12 **na str. 10.**

## <span id="page-9-1"></span>**12 Stažení a instalace Presto! PageManager aplikace**

Když je nainstalována aplikace Presto! PageManager, do Brother ControlCenter2 je přidána funkce OCR. Pomocí Presto! PageManager můžete jednoduše skenovat, sdílet a organizovat fotografie a dokumenty.

**a** Na obrazovce **Brother Support** (podpora tiskárny Brother) klepněte na **Presto! PageManager** a postupujte dle pokynů na obrazovce.

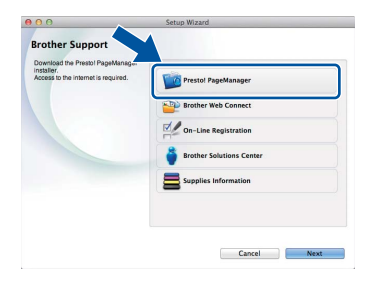

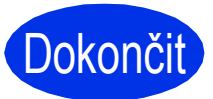

Dokončit Nyní je instalace **dokončena.**

## <span id="page-10-0"></span>**Pro uživatele rozhraní drátové sítě systému Windows® (Windows® XP / XP Professional x64 Edition / Windows Vista® / Windows® 7 / Windows® 8) (DCP-9020CDW)**

<span id="page-10-2"></span>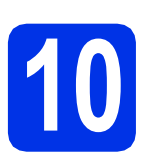

# **10 Než začnete instalaci**

#### **POZNÁMKA**

- Disk CD-ROM obsahuje aplikaci Nuance™ PaperPort™ 12SE. Tento program podporuje Windows® XP (SP3 nebo vyšší), XP Professional x64 Edition (SP2 nebo vyšší), Windows Vista® (SP2 nebo vyšší) a Windows® 7 a Windows® 8. Před instalací programu MFL-Pro Suite aktualizujte Windows® nejnovější verzí Servisního balíku.
- Na dobu instalace vypněte všechny brány firewall (jiné než brána Windows® Firewall) a anti-spywarové či antivirové aplikace.
- **a** Zkontrolujte, zda je počítač zapnutý a zda jste přihlášeni s oprávněním správce.
- **b** Odstraňte ochranný kryt z portu Ethernet označeného symbolem  $\frac{P}{d}$ na přístroji.

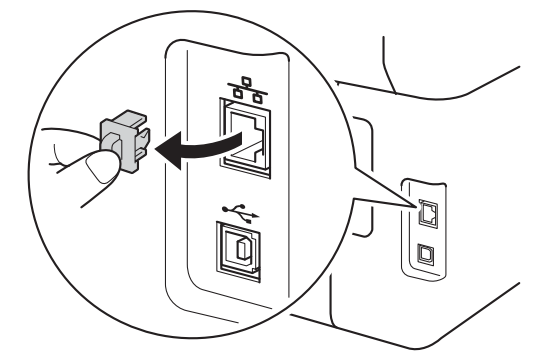

- **C** Připojte kabel síťového rozhraní k portu Ethernet na přístroji a potom jej připojte k volnému portu na rozbočovači.
- d Ujistěte se, že je přístroj zapnutý.

## **11 Nainstalujte aplikaci MFL-Pro Suite**

**a** Vložte disk CD-ROM do jednotky CD-ROM. Když se v otevřeném okně zobrazí název modelu, vyberte svůj přístroj. Když se v okně zobrazí výběr jazyka, vyberte svůj jazyk.

#### **POZNÁMKA**

• Pokud se automaticky neobjeví obrazovka Brother, přejděte na **Počítač (Tento počítač)**. (V případě systému Windows® 8: klikněte na

ikonu (**Průzkumník souborů**) na hlavním panelu a poté přejděte do nabídky **Počítač**.) Poklikejte na ikonu disku CD-ROM a poté poklikejte na volbu **start.exe**.

- Pokud se zobrazí okno **Řízení uživatelských účtů**, klikněte na tlačítko **Pokračovat** nebo **Ano**.
- <span id="page-10-1"></span>b Klikněte na **Instalace MFL-Pro Suite** a pokud souhlasíte s licenční smlouvou, klikněte v dalších dvou oknech na **Ano**.

### **POZNÁMKA**

Pokud instalace nebude pokračovat automaticky, restartujte instalaci vysunutím a opětovným zasunutím disku CD-ROM nebo poklepáním na program **start.exe** v kořenovém adresáři. Pokračujte od kroku **[b](#page-10-1)** a nainstalujte program MFL-Pro Suite.

c Zvolte **Síťové připojení vodiči (Ethernet)**<sup>a</sup> klepněte na položku **Další**.

#### **POZNÁMKA**

Chcete-li nainstalovat ovladač PS (ovladač tiskárny BR-Script3), zvolte **Přizpůsobená instalace** a pak postupujte dle pokynů na obrazovce.

**Drátová sí** Drátová síť

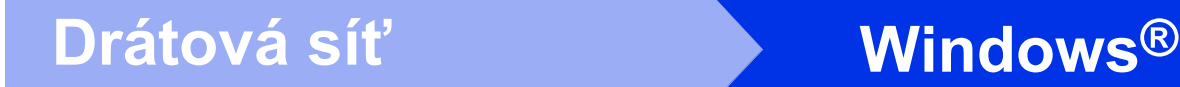

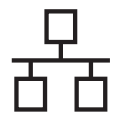

d Když se objeví obrazovka **Byla rozpoznána brána firewall/antivirový program** zvolte **Změnit nastavení portu brány firewall, aby bylo možné navázat síťové připojení a pokračovat v instalaci. (Doporučeno)** a klepněte na **Další**.

Nepoužíváte-li bránu Windows® Firewall, najdete pokyny pro přidávání následujících síťových portů v Příručce uživatele k vašemu programu:

- Pro síťové skenování přidejte port UDP 54925.
- Pokud máte se síťovým připojením potíže i nadále, přidejte port UDP 161 a 137.

e Instalace bude automaticky pokračovat. Instalační obrazovky se objevují jedna po druhé. Při vyzvání se řiďte pokyny na obrazovce.

#### **DŮLEŽITÉ**

Během této instalace NERUŠTE žádné otevřené okno. Zobrazení všech oken může trvat několik minut.

#### **POZNÁMKA**

- Jakmile jste vyzváni, vyberte přístroj ze seznamu a pak klepněte na tlačítko **Další**.
- Pokud je k síti připojen více než jeden stejný model přístroje, pomůže vám s identifikací přístroje zobrazená IP adresa a Název uzlu.
- Pokud se objeví obrazovka **Zabezpečení systému Windows**, zaškrtněte políčko a klepnutím na položku **Instalovat** řádně dokončete instalaci.
- f Když se objeví obrazovka **On-Line registrace**, proveďte výběr a postupujte podle pokynů na obrazovce. Jakmile dokončíte registraci, klepněte na položku **Další**.
- g Když se objeví obrazovka **Nastavení je dokončeno**, proveďte výběr a poté klepněte na volbu **Další**.

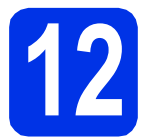

## **12 Dokončení a restart**

#### a Kliknutím na tlačítko **Dokončit** restartujte počítač. Po restartu počítače se musíte přihlásit s právy administrátora.

#### **POZNÁMKA**

- Pokud se během instalace softwaru objeví chybová zpráva, postupujte jedním z těchto způsobů:
	- Pro uživatele systémů Windows® XP, Windows Vista® a Windows® 7: spusťte

**Diagnostika instalace** v části **(Start)** > **Všechny programy** > **Brother** > **DCP-XXXX LAN** (kde DCP-XXXX je název vašeho modelu).

- Pro uživatele systému Windows® 8: chcete-li spustit program **Diagnostika instalace**,
- poklepejte na ikonu (**Brother Utilities**), následně klepněte na rozevírací seznam a vyberte název vašeho modelu (pokud již není zvolen). Klepněte na **Nástroje** na levé straně panelu.
- V závislosti na vašem nastavení bezpečnosti se může během použití přístroje či jeho softwaru objevit bezpečnostní okno Windows® nebo okno antivirového programu. Umožněte prosím, aby mohlo okno pokračovat.

### **13** Nainstalujte program<br> **13** MFL-Pro Suite na dalš<br>
počítačích **MFL-Pro Suite na dalších počítačích (je-li třeba)**

Pokud chcete používat přístroj z více počítačů v síti, nainstalujte na každém z nich program MFL-Pro Suite. Přejdě[te ke kroku](#page-10-2) 10 na str. 11.

#### **POZNÁMKA**

#### **Síťová licence (Windows®)**

Tento produkt zahrnuje PC licence až pro pět uživatelů. Tato licence podporuje instalaci programu MFL-Pro Suite včetně Nuance™ PaperPort™ 12SE až na pěti počítačích v síti. Pokud chcete použít více než pět počítačů s nainstalovaným programem Nuance™ PaperPort™ 12SE, zakupte prosím balík Brother NL-5, který je balíčkem PC licencí až pro dalších pěti uživatelů. Pro zakoupení balíku NL-5 kontaktujte autorizovaného prodejce společnosti Brother nebo kontaktujte zákaznický servis Brother.

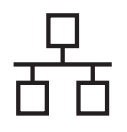

## **Drátová síť Windows®**

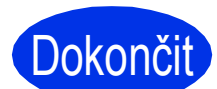

## Dokončit **Nyní je instalace dokončena.**

#### **POZNÁMKA**

- Pro uživatele systému Windows® 8: pokud jsou příručky Brother obsažené na disku CD-ROM ve formátu PDF, otevřete je pomocí aplikace Adobe® Reader®. Jestliže máte v počítači nainstalován program Adobe® Reader®, ale soubory se v něm neotvírají, změňte přiřazení souborů pro soubory PDF (viz *[Jak otev](#page-31-0)řít [soubor PDF v programu Adobe® Reader®](#page-31-0) (Windows<sup>®</sup> 8) > > [strana 32](#page-31-0)).*
- **Ovladač tiskárny XPS (XML Paper Specification)**

Ovladač tiskárny XPS (XML Paper Specification) je nejvhodnější ovladač pro Windows Vista®, Windows® 7 a Windows® 8 při tisku z aplikací, které využívají dokumenty XPS (XML Paper Specification). Stáhněte si nejaktuálnější ovladač z webových stránek Brother Solutions Center na adrese <http://solutions.brother.com/>.

### <span id="page-13-0"></span>**Pro uživatele rozhraní drátové sítě systému Macintosh (Mac OS X v10.6.8, 10.7.x, 10.8.x) (DCP-9020CDW)**

<span id="page-13-2"></span>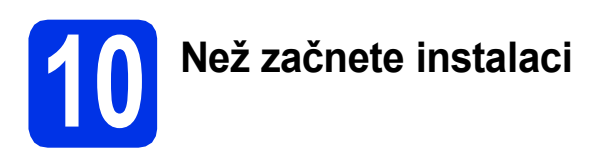

#### **DŮLEŽITÉ**

Pro uživatele systému Mac OS X v10.6.7 či nižší verze: přejděte na Mac OS X v10.6.8, 10.7.x, 10.8.x. (Nejnovější ovladače a informace pro používaný operační systém Mac OS X viz <http://solutions.brother.com/>.)

**a** Zkontrolujte, zda je přístroj připojený k napájení a zda je počítač Macintosh zapnutý. Musíte být přihlášeni s oprávněními správce.

**b** Odstraňte ochranný kryt z portu Ethernet označeného symbolem **RA** na přístroji.

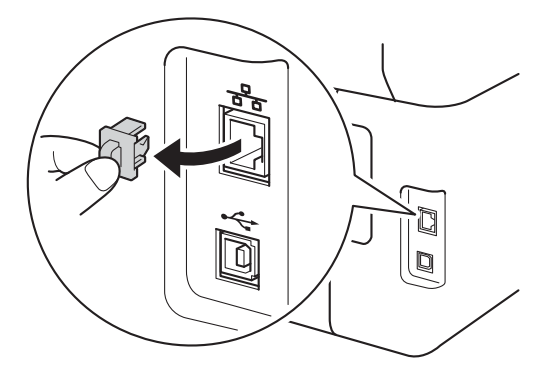

- **C** Připojte kabel síťového rozhraní k portu Ethernet na přístroji a potom jej připojte k volnému portu na rozbočovači.
- d Ujistěte se, že je přístroj zapnutý.

## **11 Nainstalujte aplikaci MFL-Pro Suite**

- **a** Vložte disk CD-ROM do mechaniky CD-ROM a poté poklikejte na ikonu **BROTHER** na ploše.
- **b** Dvakrát klepněte na ikonu Start Here OSX (Začněte zde OSX). Pokud jste vyzváni, vyberte svůj model.
- c Zvolte **Wired Network Connection (Ethernet)** (Síťové připojení vodiči (Ethernet)) a klepněte na položku **Next** (Další).

**d** Instalační obrazovky se objevují jedna po druhé. Při vyzvání se řiďte pokyny na obrazovce.

#### **DŮLEŽITÉ**

Během této instalace NERUŠTE žádné otevřené okno. Dokončení instalace může trvat několik minut.

e Vyberte přístroj ze seznamu a pak klepněte na tlačítko **Next** (Další).

#### **POZNÁMKA**

- Pokud je k síti připojen více než jeden stejný model zařízení, pomůže vám s identifikací přístroje zobrazená IP adresa.
- Pokud se zobrazí obrazovka **Setup Network "Scan to" name** (Nastavení jména síťového "Scan to"), postupujte podle níže uvedených pokynů:

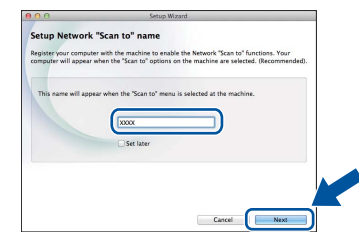

- 1) Zadejte název pro Macintosh (do délky maximálně 15 znaků).
- 2) Klikněte na položku **Next** (Další). Přejděte na [f](#page-13-1).

Zadaný název se zobrazí na dotykovém displeji, když stisknete tlačítko Skenovani a zvolíte možnost skenování (další informace: uu *Příručka uživatele programů*).

- <span id="page-13-1"></span>f Jakmile se zobrazí okno **Add Printer** (Přidat tiskárnu), klikněte na tlačítko **Add Printer** (Přidat tiskárnu).
- **C** Vyberte přístroj ze seznamu, klepněte na volbu **Add** (Přidat) a poté klepněte na volbu **Next** (Další).

(OS X v10.8.x)

Vyberte ovladač **DCP-XXXX CUPS** z místní nabídky **Use** (Použít) (kde XXXX je název vašeho modelu).

#### **POZNÁMKA**

Chcete-li přidat ovladač PS (ovladač tiskárny BR-Script3), vyberte jej z místní nabídky **Print Using (Use)** (Použití tisku (Použít)).

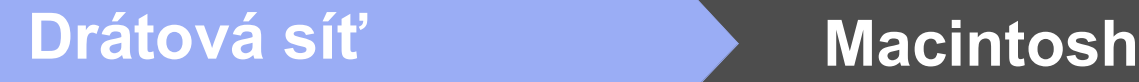

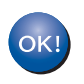

**Instalace sady MFL-Pro Suite je tímto dokončena. Přejdě[te ke kroku](#page-14-0)** 12 **na str. 15.**

### <span id="page-14-0"></span>**12** Stažení a instalace<br>**12** Presto! PageManag **aplikace Presto! PageManager**

Když je nainstalována aplikace

Presto! PageManager, do Brother ControlCenter2 je přidána funkce OCR. Pomocí Presto! PageManager můžete jednoduše skenovat, sdílet a organizovat fotografie a dokumenty.

**a** Na obrazovce **Brother Support** (podpora tiskárny Brother) klepněte na **Presto! PageManager** a postupujte dle pokynů na obrazovce.

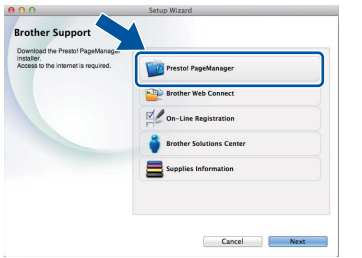

### **13** Nainstalujte program<br> **13** MFL-Pro Suite na dalš<br>
počítačích **MFL-Pro Suite na dalších počítačích (je-li třeba)**

Pokud chcete používat přístroj z více počítačů v síti, nainstalujte na každém z nich program MFL-Pro Suite. Přejdě[te ke kroku](#page-13-2) 10 na str. 14.

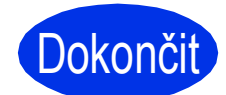

Dokončit Nyní je instalace **dokončena.**

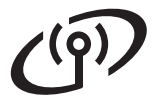

## <span id="page-15-0"></span>**Pro uživatele bezdrátového síťového rozhraní**

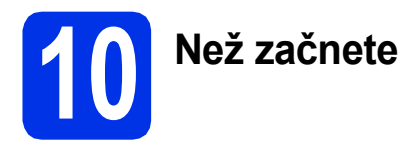

#### **DŮLEŽITÉ**

- Hodláte-li tiskárnu připojit k síti, doporučujeme nejdříve instalaci konzultovat se systémovým administrátorem. Dříve než přikročíte k této instalaci, musíte znát nastavení bezdrátové sítě.
- Pokud jste bezdrátová nastavení zařízení konfigurovali již dříve, musíte před novou konfiguraci vynulovat nastavení bezdrátové sítě.
	- 1. Na přístroji stiskněte tlačítko **i a** Vsechna nastav.
	- 2. Přetažením nahoru či dolů nebo stiskem ▲ či  $\blacktriangledown$  zobrazte Sit a stiskněte Sit.
	- 3. Přetažením nahoru či dolů nebo stiskem  $\triangle$  či  $\nabla$  zobrazte Nulovani site a stiskněte Nulovani site.
	- 4. Stiskněte tlačítko Ano.
	- 5. Stiskněte Ano na dvě sekundy.

#### **Režim Infrastruktura**

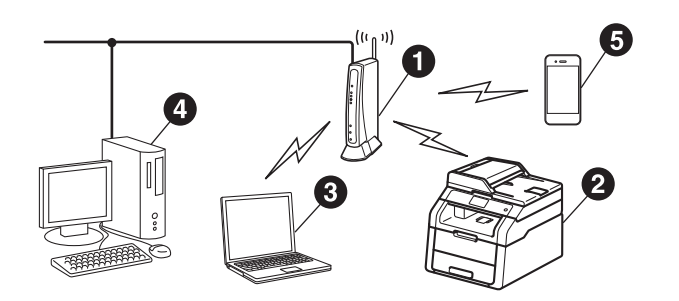

- **B** Bezdrátový přístupový bod / router
- **a** Síťové bezdrátové zařízení (váš přístroj)
- **O** Počítač s možností bezdrátového připojení k bezdrátovému přístupovému bodu / routeru
- d Počítač kabelově připojen k bezdrátovému přístupovému bodu / routeru
- e Mobilní zařízení připojené k bezdrátovému přístupovému bodu / routeru

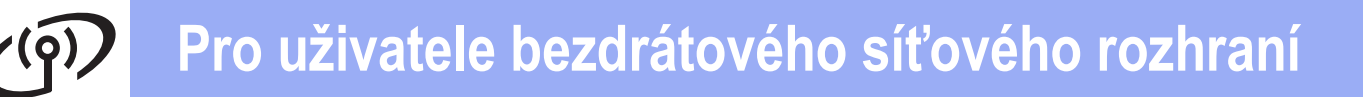

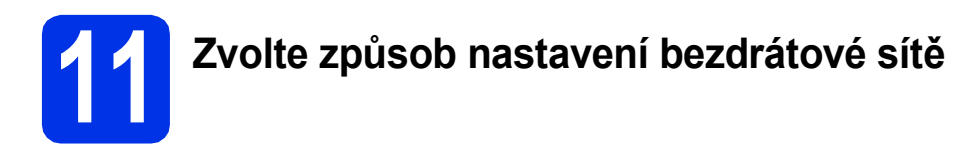

Následující pokyny nabídnou tři možnosti, jak nastavit přístroj Brother pro prostředí bezdrátové sítě. Zvolte metodu, která vyhovuje vašemu prostředí. V případě metod **[b](#page-17-0)** a [c](#page-17-1) spusťte bezdrátové nastavení stiskem tlačítka we na dotykovém displeji.

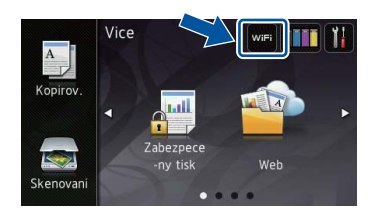

<span id="page-16-0"></span>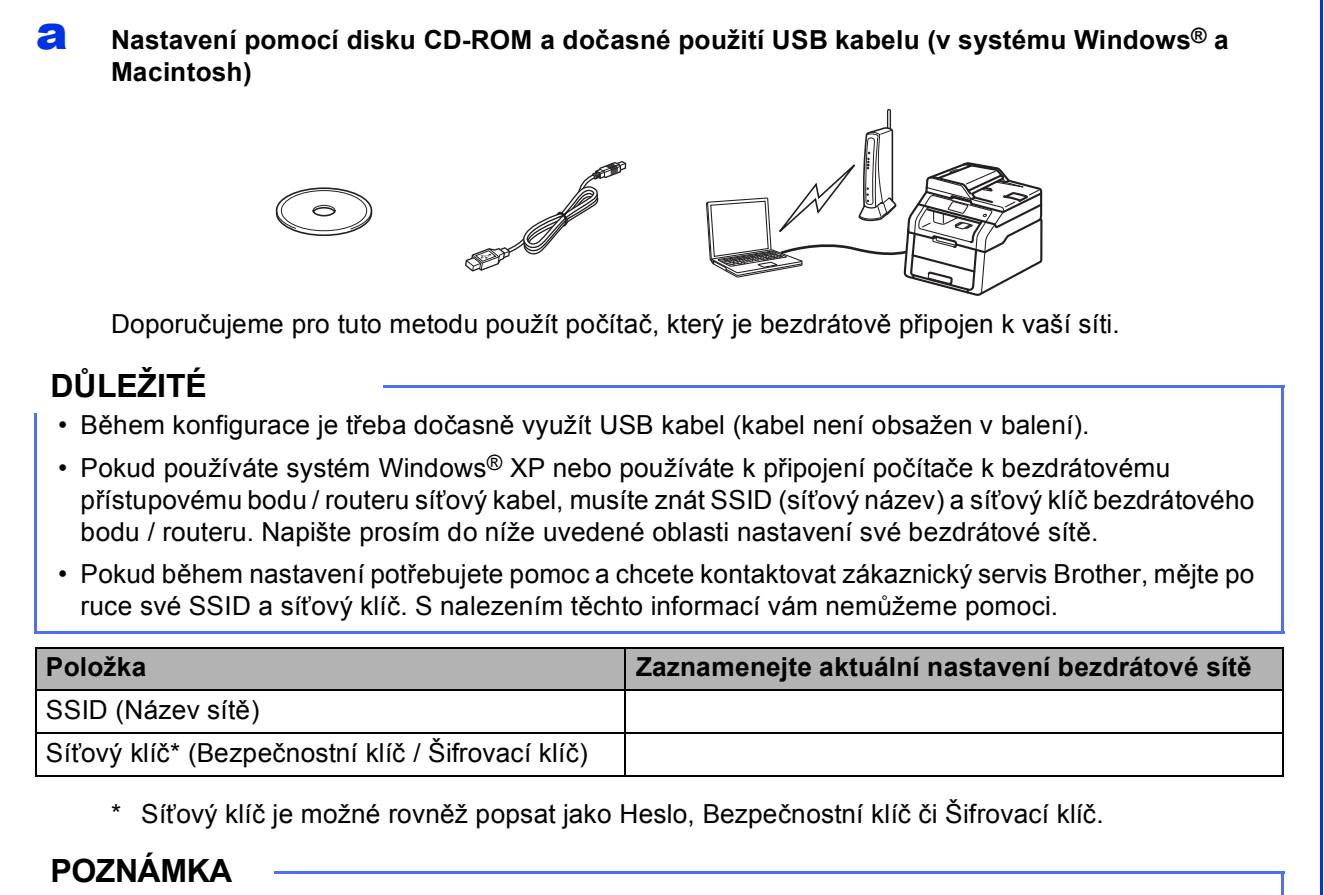

- Pokud tyto informace neznáte (SSID a Síťový klíč), nelze pokračovat v nastavení bezdrátové sítě.
- Nalezení těchto informací (SSID a Síťový klíč):
	- 1. Prozkoumejte dokumentaci dodanou s vaším bezdrátovým přístupovým bodem / routerem.
	- 2. Výchozím SSID může být název výrobce přístupového bodu / routeru nebo název modelu.
	- 3. Pokud neznáte informace o zabezpečení, kontaktujte prosím výrobce routeru, správce vašeho systému nebo poskytovatele internetu.

#### **Nyní přejděte na [str. 19](#page-18-0)**

**Bezdrátová sí Bezdrátová sít** 

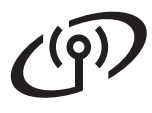

<span id="page-17-0"></span>b **Ruční nastavení z ovládacích panelů pomocí Průvodce nastavením (Windows®, Macintosh a mobilní zařízení)**

Pokud váš přístupový bod / router nepodporuje funkci WPS (Wi-Fi Protected Setup™) nebo AOSS™, **zapište si do níže uvedeného prostoru nastavení bezdrátové sítě** bezdrátového přístupového bodu / routeru.

#### **DŮLEŽITÉ**

Pokud během nastavení potřebujete pomoc a chcete kontaktovat zákaznický servis Brother, mějte po ruce své SSID (síťový název) a síťový klíč. S nalezením těchto informací vám nemůžeme pomoci.

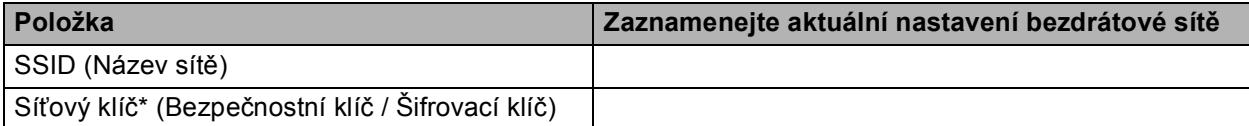

\* Síťový klíč je možné rovněž popsat jako Heslo, Bezpečnostní klíč či Šifrovací klíč.

#### **POZNÁMKA**

- Pokud tyto informace neznáte (SSID a Síťový klíč), nelze pokračovat v nastavení bezdrátové sítě.
- Nalezení těchto informací (SSID a Síťový klíč):
	- 1. Prozkoumejte dokumentaci dodanou s vaším bezdrátovým přístupovým bodem / routerem.
	- 2. Výchozím SSID může být název výrobce přístupového bodu / routeru nebo název modelu.
	- 3. Pokud neznáte informace o zabezpečení, kontaktujte prosím výrobce routeru, správce vašeho systému nebo poskytovatele internetu.

#### **Nyní přejděte na [str. 21](#page-20-0)**

<span id="page-17-1"></span>c **Nastavení stisknutím tlačítka pomocí WPS nebo AOSS™ (Windows®, Macintosh a mobilní zařízení)** Tuto metodu použijte, pokud váš bezdrátový přístupový bod / router podporuje automatické bezdrátové (stisknutím tlačítka) nastavení (WPS nebo AOSS™).  $AOSS^{\sim}$ **Nyní přejděte na [str. 23](#page-22-0)** <span id="page-18-0"></span>**Nastavení pomocí disku CD-ROM a dočasné použití USB kabelu (v systému Windows® a Macintosh)**

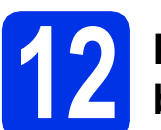

### **12 Proveďte nastavení bezdrátové sítě**

#### **DŮLEŽITÉ**

- Během konfigurace je třeba dočasně využít USB kabel (kabel není obsažen v balení).
- Pokud používáte systém Windows® XP nebo používáte k připojení počítače k bezdrátovému přístupovému bodu / routeru síťový kabel, musíte znát SSID a síťový klíč bezdrátového bodu / routeru, které jste si zapsali v kroku [11-a](#page-16-0) na straně [17.](#page-16-0)

#### **POZNÁMKA**

- Pokud používáte přístroj pro bezdrátovou síť s podporou IEEE 802.1x, viz: >> Příručka síťových aplikací: *Ověřování IEEE 802.1x*.
- V tomto kroku jsou použity obrazovky ze systému Windows®. Vzhled obrazovek na vašem PC se bude lišit podle verze používaného operačního systému.

a Vložte disk CD-ROM do jednotky CD-ROM.

#### **POZNÁMKA**

(Windows®)

- Když se v otevřeném okně zobrazí název modelu, vyberte svůj přístroj. Když se v okně zobrazí výběr jazyka, vyberte svůj jazyk.
- Pokud se automaticky neobjeví obrazovka Brother, přejděte na **Počítač (Tento počítač)**. (V případě systému Windows® 8: klikněte na

ikonu (**Průzkumník souborů**) na hlavním panelu a poté přejděte do nabídky **Počítač**.) Poklikejte na ikonu disku CD-ROM a poté poklikejte na volbu **start.exe**.

• Pokud se zobrazí okno **Řízení uživatelských účtů**, klikněte na tlačítko **Pokračovat** nebo **Ano**.

#### <span id="page-18-1"></span> $\bullet$  (Windows<sup>®)</sup>

Klikněte na **Instalace MFL-Pro Suite** a pokud souhlasíte s licenční smlouvou, klikněte v dalších dvou oknech na **Ano**.

#### **POZNÁMKA**

Pokud instalace nebude pokračovat automaticky, restartujte instalaci vysunutím a opětovným zasunutím disku CD-ROM nebo poklepáním na program **start.exe** v kořenovém adresáři. Pokračujte od kroku **[b](#page-18-1)** a nainstalujte program MFL-Pro Suite.

#### (Macintosh)

Poklepejte na ikonu **BROTHER** na ploše a poté poklepejte na ikonu **Start Here OSX** (Začněte zde OSX) na obrazovce. Pokud jste vyzváni, vyberte svůj model.

- c Zvolte **Bezdrátové síťové připojení**<sup>a</sup> klepněte na položku **Další**.
	- V přípa[d](#page-18-2)ě systému Windows<sup>®</sup>, přejděte na d
	- $\blacksquare$  $\blacksquare$  V případě systému Macintosh, přejděte na e

#### **POZNÁMKA**

(Windows®)

Chcete-li nainstalovat ovladač PS (ovladač tiskárny BR-Script3), zvolte **Přizpůsobená instalace** a pak postupujte dle pokynů na obrazovce.

<span id="page-18-2"></span>d Když se objeví obrazovka **Byla rozpoznána brána firewall/antivirový program** zvolte **Změnit nastavení portu brány firewall, aby bylo možné navázat síťové připojení a pokračovat v instalaci. (Doporučeno)** a klepněte na **Další**.

> Nepoužíváte-li bránu Windows® Firewall, najdete pokyny pro přidávání následujících síťových portů v Příručce uživatele k vašemu programu:

- Pro síťové skenování přidejte port UDP 54925.
- Pokud máte se síťovým připojením potíže i nadále, přidejte port UDP 161 a 137.

<span id="page-18-3"></span>e Zvolte **Ano, mám kabel USB, který mohu použít k instalaci.** a klepněte na položku **Další**.

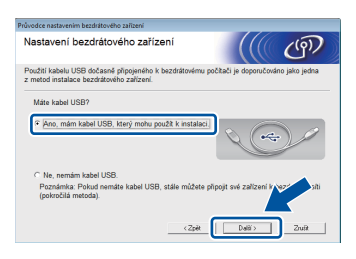

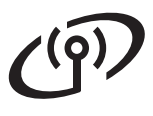

#### **POZNÁMKA**

Pokud se objeví obrazovka **Důležité oznámení**, přečtěte si upozornění. Zaškrtnutím políčka potvrďte SSID a Síťový klíč a poté klepněte na tlačítko **Další**.

- f Dočasně připojte USB kabel (není obsažen) přímo k počítači a k přístroji.
- **g** Postupujte některým z následujících způsobů: Pokud se objeví obrazovka **Potvrzení instalace**, zaškrtněte políčko a klepněte na položku **Další**, poté přejděte k části [h](#page-19-0).
	- Pokud se neobjeví obrazovka **Potvrzení instalace**, přejděte na [i](#page-19-1).
- <span id="page-19-0"></span>**h** Zaškrtněte položku **Ano**, pokud se chcete připojit s uvedeným SSID. Klikněte na tlačítko **Další** a pak přejděte na [k](#page-19-2).

<span id="page-19-1"></span>**i** Průvodce vyhledá bezdrátové sítě dostupné pro váš přístroj. Vyberte SSID, které jste si zapsali pro svoji síť v kroku [11-a](#page-16-0) na straně [17,](#page-16-0) a poté klikněte na položku **Další**.

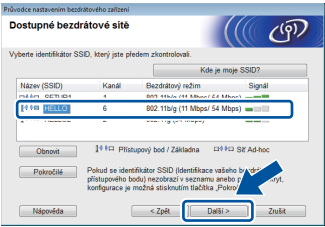

#### **POZNÁMKA**

- Jestliže je seznam prázdný, zkontrolujte, zda je bezdrátový přístupový bod / router zapnutý a vysílá SSID. Ověřte, zda jsou přístroj a bezdrátový přístupový bod / router v dostatečné vzdálenosti pro bezdrátovou komunikaci. Klikněte na položku **Obnovit**.
- Pokud je váš bezdrátový přístupový bod / router nastaven tak, že nevysílá SSID, můžete ho ručně přidat klepnutím na tlačítko **Pokročilé**. Postupujte podle pokynů na obrazovce pro zadání položky **Název (SSID)** a poté klepněte na položku **Další**.
- j Zadejte položku **Síťový klíč**, kterou jste si zapsali v kroku [11-a](#page-16-0) na straně [17](#page-16-0), a poté klikněte na položku **Další**.

#### **POZNÁMKA**

Pokud vaše síť není konfigurována pro Ověřování a Šifrování, objeví se obrazovka **POZOR!**. V konfiguraci pokračujte klepnutím na tlačítko **OK**.

<span id="page-19-2"></span>**k** Potvrďte nastavení bezdrátové sítě a poté klepněte na položku **Další**. Nastavení budou zaslána na váš přístroj.

#### **POZNÁMKA**

- Pokud klepnete na položku **Zrušit**, nastavení zůstanou nezměněna.
- Pokud chcete ručně zadat nastavení IP adresy pro váš přístroj, klepněte na tlačítko **Změnit IP adresu** a zadejte nezbytná nastavení IP adresy pro vaši síť.
- Pokud se objeví obrazovka informací o selhání nastavení bezdrátové sítě, klepněte na položku **Zkusit znovu**.

**la Odpojte USB kabel mezi počítačem a** přístrojem, poté klepněte na položku **Další**.

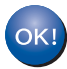

**Nastavení bezdrátového připojení je nyní dokončeno.**

**Čtyřúrovňový indikátor vpravo nahoře na dotykovém displeji vašeho přístroje zobrazuje sílu signálu vašeho bezdrátového přístupového bodu / routeru.**

**Chcete-li nainstalovat MFL-Pro Suite, pokračujte ke kroku** [14](#page-27-0)**.**

**Pro uživatele Windows®:**

**Nyní přejděte na krok** [14-e](#page-27-1) **na straně [28](#page-27-1)**

**Pro uživatele Macintosh:**

**Nyní přejděte na krok** [14-d](#page-29-0) **na straně [30](#page-29-0)** <span id="page-20-0"></span>**Ruční nastavení z ovládacích panelů pomocí Průvodce nastavením (Windows®, Macintosh a mobilní zařízení)**

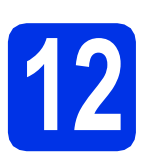

# **12 Proveďte nastavení bezdrátové sítě**

#### **DŮLEŽITÉ**

Než budete pokračovat, musíte mít bezdrátová nastavení, které jste si zapsali pro svoji síť v kroku [11-b](#page-17-0) na straně [18](#page-17-0).

#### **POZNÁMKA**

Pokud používáte přístroj pro bezdrátovou síť s podporou IEEE 802.1x, viz: > > Příručka síťových aplikací: *Ověřování IEEE 802.1x*.

<span id="page-20-1"></span>a Na přístroji stiskněte tlačítko wiFi. Stiskněte Pruvodce nast..

- **b** Když se objeví Povolit WLAN? stiskněte Ano. Tím se spustí průvodce nastavením bezdrátového připojení.
- **C** Přístroj začne s vyhledáváním dostupných SSID. Po pár minutách se objeví seznam dostupných SSID.

Pokud se zobrazí seznam SSID, proveďte přetažení nahoru či dolů nebo použijte tlačítka A či V k výběru SSID, které jste si zapsali v kroku [11-b](#page-17-0) na straně [18](#page-17-0). Stiskněte tlačítko OK.

#### **POZNÁMKA**

- Jestliže je seznam prázdný, zkontrolujte, zda je bezdrátový přístupový bod / router zapnutý a vysílá SSID. Přesuňte přístroj blíže bezdrátovému přístupovému bodu / routeru a zkuste op[a](#page-20-1)kovat postup od kroku **a**.
- Jestliže bezdrátový přístupový bod / router není nastaven, aby vysílal identifikátor SSID, musíte název SSID přidat ručně. Podrobnosti naleznete zde: >> Příručka síťových aplikací: *Konfigurace zařízení, pokud SSID není vysíláno*.
- **d** Postupujte některým z následujících způsobů:
	- Pokud bezdrátový přístupový bod / router vybraného SSID podporuje WPS a přístroj se dotáže na použití WPS, přejděte ke kroku [e](#page-20-2).
	- Pokud používáte metodu ověřování a šifrování vyžadující Síťový klíč, přejděte ke kroku [f](#page-20-3).
- Pokud je vaší metodou ověření Open System a metoda šifrování je nastavena na hodnotu None, přejděte ke kroku [g](#page-20-4).
- <span id="page-20-2"></span>e Chcete-li připojit přístroj pomocí automatického bezdrátového režimu, stiskněte Ano. (Pokud zvolíte Ne (rucne), přejděte k [f](#page-20-3), abyste zadali Síťový klíč.) Když se na dotykovém displeji objeví pokyn ke spuštění WPS, stiskněte tlačítko WPS na bezdrátovém přístupovém bodu / routeru a pak stiskněte tlačítko Dalsi na dotykovém displeji. Přejděte na [g](#page-20-4).
	- Zadejte Síťový klíč, který jste si zapsali v kroku [11-b](#page-17-0) na straně [18](#page-17-0) pomocí čísel a znaků na dotykovém displeji.

#### <span id="page-20-3"></span>**POZNÁMKA**

- Chcete-li zadat čísla nebo zvláštní znaky, opakovaně mačkejte 41<sup>e</sup>, dokud se neobjeví požadovaný znak, a poté tento znak stiskněte.
- Pokud zadáte špatný znak a chcete ho změnit, stisknutím tlačítka < nebo > posuňte kurzor pod chybný znak a stiskněte tlačítko **&**
- Chcete-li vložit mezeru, stiskněte Mezernik.
- Více informací viz *[Vkládání textu](#page-26-0)* > > strana 27.

Po zadání všech znaků stiskněte tlačítko OK a poté stiskněte tlačítko Ano pro použití nastavení.

<span id="page-20-4"></span>**C** Přístroj se nyní pokusí připojit k bezdrátové síti pomocí informací, které jste zadali.

> Zpráva o výsledku připojení se objeví na dotykovém displeji a automaticky se vytiskne Hlášení o síti WLAN.

Pokud se připojení nezdaří, zkontrolujte kód chyby ve vytištěném hlášení a viz *Odstraň[ování problém](#page-23-0)ů* ▶▶ strana 24.

Stiskněte tlačítko OK.

OK!

**Nastavení bezdrátového připojení je nyní dokončeno.**

**Čtyřúrovňový indikátor vpravo nahoře na dotykovém displeji vašeho přístroje zobrazuje sílu signálu vašeho bezdrátového přístupového bodu / routeru.**

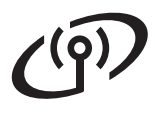

#### **Chcete-li nainstalovat MFL-Pro Suite, pokračujte ke kroku** [13](#page-27-2)**.**

**Pro uživatele Windows®:**

**Nyní přejděte na**

**str. [28](#page-27-2)**

**Pro uživatele Macintosh:**

**Nyní přejděte na**

**str. [30](#page-29-1)**

#### **POZNÁMKA**

Uživatelé mobilních zařízení naleznou podrobnosti o tom, jak přístroj použít s mobilními zařízeními, v Podrobné příručce síťových aplikací. Pokud chcete stáhnout Uživatelskou příručku pro aplikaci, kterou používáte, přejděte na web Brother Solutions Center na adrese <http://solutions.brother.com/> a klepněte na položku Návody na stránce vašeho modelu.

## **Pro uživatele bezdrátového síťového rozhraní**

<span id="page-22-0"></span>**Nastavení stisknutím tlačítka pomocí WPS (Wi-Fi Protected Setup) nebo AOSS™ (Windows®, Macintosh a mobilní zařízení)**

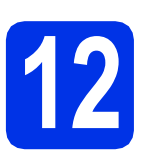

## **12 Konfigurujte nastavení bezdrátové sítě**

**a** Potvrďte, že váš bezdrátový přístupový bod / router disponuje symbolem funkce WPS či AOSS™, jak je ukázáno níže.

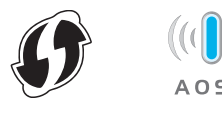

- **b** Umístěte zařízení Brother do dosahu přístupového bodu / routeru s funkcí WPS či AOSS™. Dosah se může lišit podle okolního prostředí (viz pokyny dodané s vaším bezdrátovým přístupovým bodem / routerem).
- C Na přístroji stiskněte tlačítko wifi. Stiskněte WPS/AOSS.
- d Když se objeví Povolit WLAN? stiskněte Ano. Tím se spustí průvodce nastavením bezdrátového připojení.
- e Když se na dotykovém displeji zobrazí pokyn ke spuštění WPS či AOSS™, stiskněte tlačítko WPS nebo AOSS™ na bezdrátovém přístupovém bodu / routeru (další informace naleznete v pokynech dodaných s vaším bezdrátovým přístupovým bodem / routerem) a poté stiskněte tlačítko OK na přístroji.

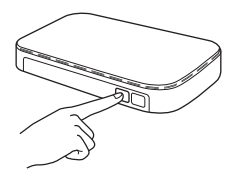

Tato funkce automaticky zjistí, který režim (WPS nebo AOSS™) používá váš bezdrátový přístupový bod / router ke konfiguraci zařízení.

#### **POZNÁMKA**

Pokud váš bezdrátový přístupový bod / router podporuje funkci WPS a chcete přístroj konfigurovat pomocí metody PIN (Personal Identification Number) Method: >> Příručka síťových aplikací: *Konfigurace pomocí metody PIN Method WPS (Wi-Fi Protected Setup)*.

**f** Zpráva o výsledku připojení se objeví na dotykovém displeji a automaticky se vytiskne Hlášení o síti WLAN.

> Pokud se připojení nezdaří, zkontrolujte kód chyby ve vytištěném hlášení a viz *Odstraň[ování problém](#page-23-0)ů* ▶▶ strana 24.

Stiskněte tlačítko OK.

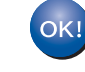

**Nastavení bezdrátového připojení je nyní dokončeno.**

**Čtyřúrovňový indikátor vpravo nahoře na dotykovém displeji vašeho přístroje zobrazuje sílu signálu vašeho bezdrátového přístupového bodu / routeru.**

**Chcete-li nainstalovat MFL-Pro Suite, pokračujte ke kroku** [13](#page-27-2)**.**

**Pro uživatele Windows®:**

**Nyní přejděte na**

#### **[str. 28](#page-27-3)**

**Pro uživatele Macintosh:**

**Nyní přejděte na**

**[str. 30](#page-29-2)**

#### **POZNÁMKA**

Uživatelé mobilních zařízení naleznou podrobnosti o tom, jak přístroj použít s mobilními zařízeními, v Podrobné příručce síťových aplikací. Pokud chcete stáhnout Uživatelskou příručku pro aplikaci, kterou používáte, přejděte na web Brother Solutions Center na adrese <http://solutions.brother.com/>a klepněte na položku Návody na stránce vašeho modelu.

23

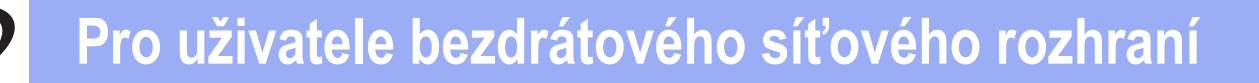

## <span id="page-23-0"></span>**Odstraňování problémů**

#### **DŮLEŽITÉ**

Pokud během nastavení potřebujete pomoc a chcete kontaktovat zákaznický servis Brother, mějte po ruce své SSID (síťový název) a síťový klíč. S nalezením těchto informací vám nemůžeme pomoci.

#### <span id="page-23-1"></span>**Nalezení bezdrátového nastavení (SSID (Síťový název) a Síťový klíč)\***

- 1. Prozkoumejte dokumentaci dodanou s vaším bezdrátovým přístupovým bodem / routerem.
- 2. Výchozím SSID může být název výrobce přístupového bodu / routeru nebo název modelu.
- 3. Pokud neznáte informace o zabezpečení, kontaktujte prosím výrobce routeru, správce vašeho systému nebo poskytovatele internetu.
- Síťový klíč je možné rovněž popsat jako Heslo, Bezpečnostní klíč či Šifrovací klíč.
- Pokud bezdrátový přístupový bod / router není nastaven k vysílání SSID, nebude SSID zjištěno automaticky. Budete muset zadat název SSID ručně (>> Příručka síťových aplikací: *Konfigurace zařízení, pokud SSID není vysíláno*).

#### **Hlášení o síti WLAN**

Pokud vytištěné hlášení Hlášení o síti WLAN ukazuje, že se připojení nezdařilo, zkontrolujte kód chyby na vytištěném hlášení a postupujte podle následujících pokynů:

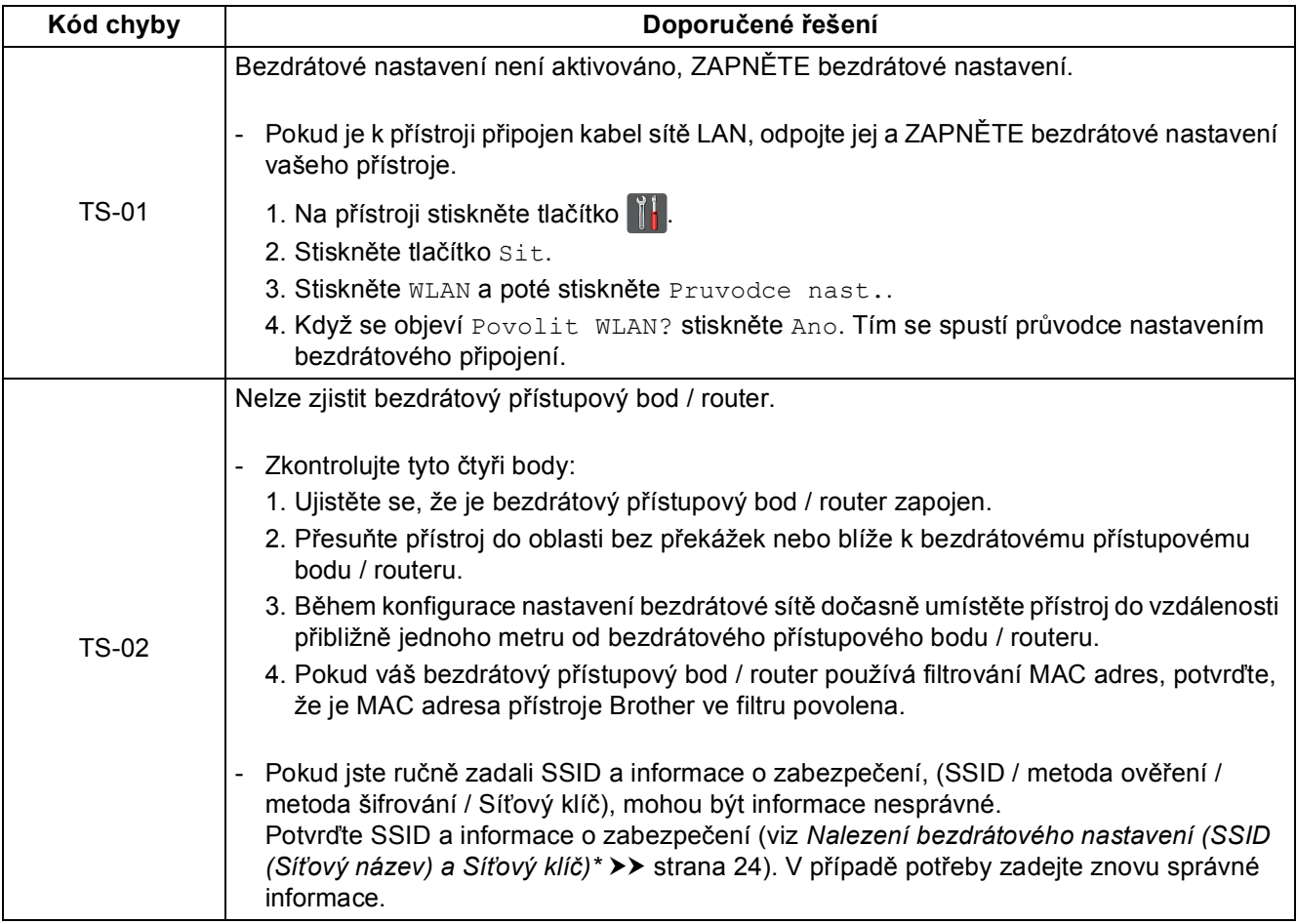

# **Pro uživatele bezdrátového síťového rozhraní**

 $\mathcal{C}(\overline{\mathbf{p}})$ 

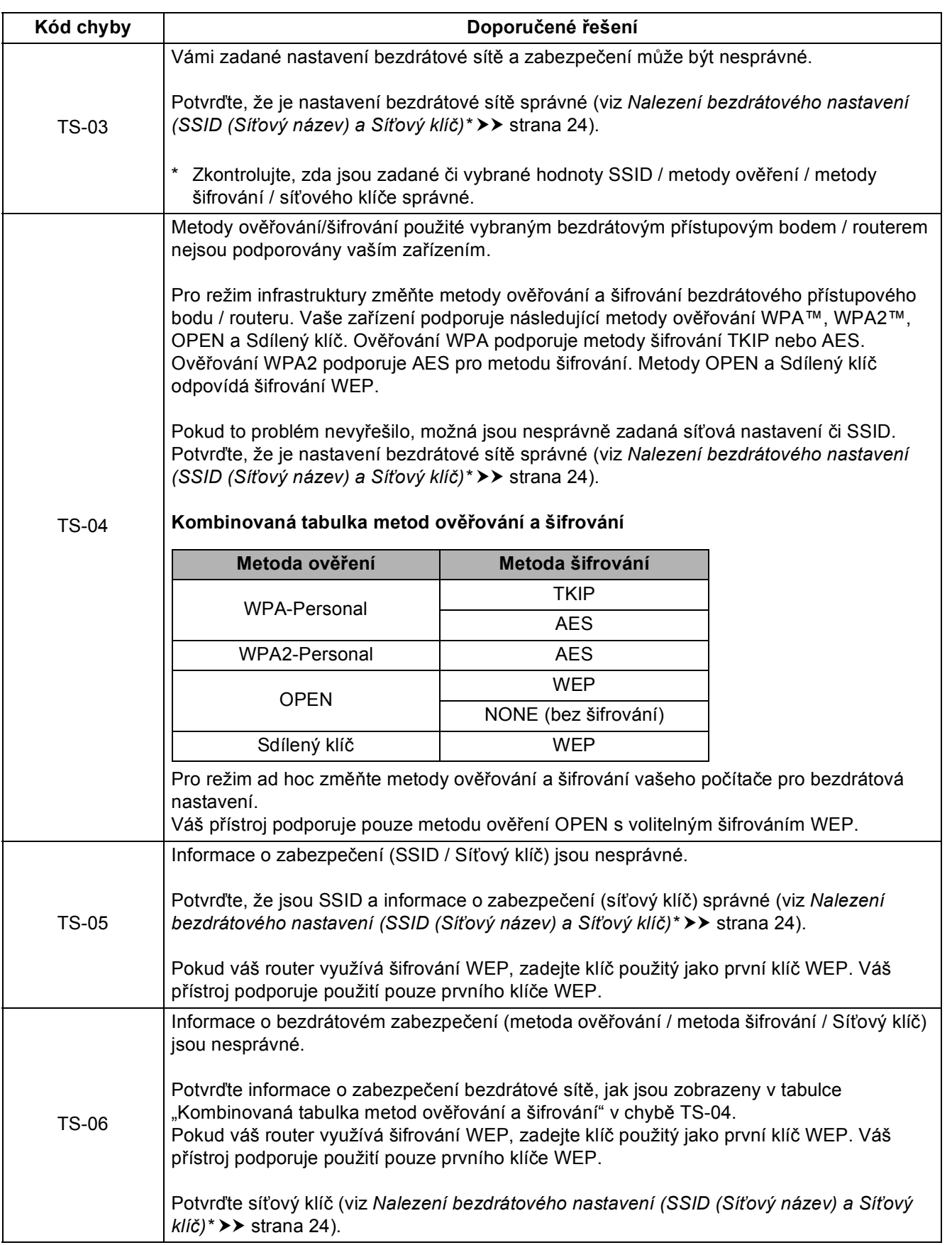

**Bezdrátová sí**

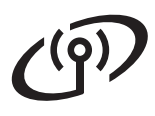

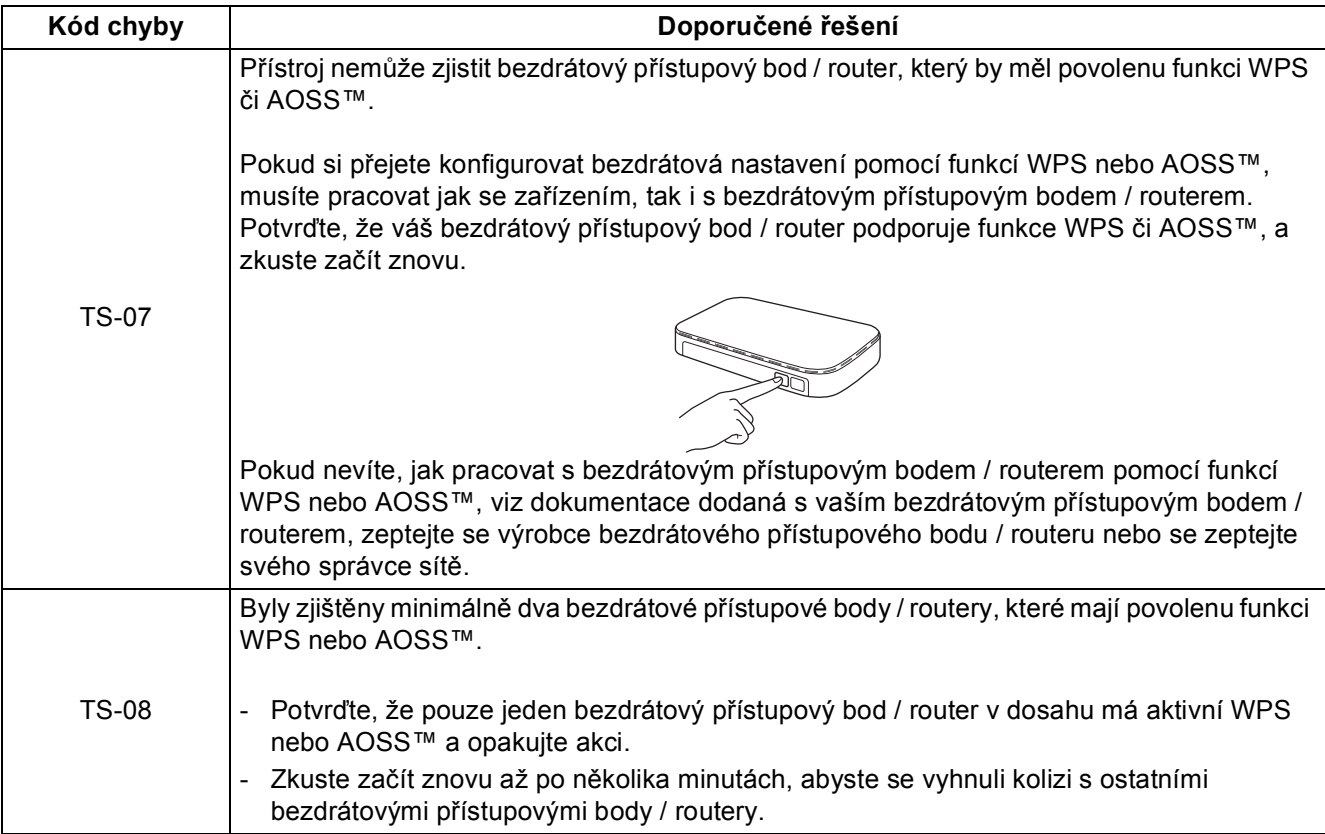

<span id="page-26-0"></span>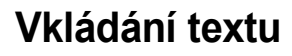

Když nastavujete určité volby nabídky, může být potřeba zadat do přístroje text. Opakovaně mačkejte **A**<sup>1</sup> o pro výběr čísel, písmen nebo zvláštních znaků. Stiskněte  $\frac{1}{2}$  a pro změnu malých a velkých písmen.

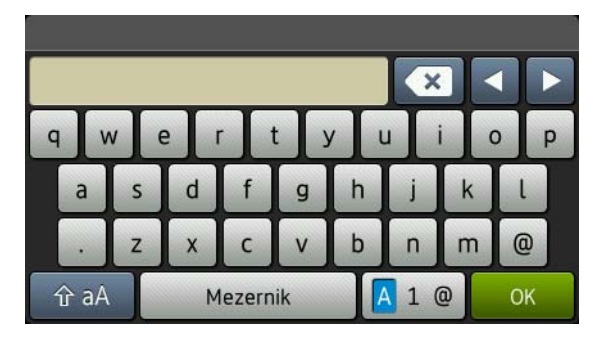

#### **Vkládání mezer**

Chcete-li vložit mezeru, stiskněte Mezernik.

#### **Provádění oprav**

Pokud jste zadali znak nesprávně a chcete to změnit, stiskněte < nebo  $\blacktriangleright$ , přesuňte kurzor pod nesprávný znak a poté stiskněte **x** . Zadejte správný znak.

#### **POZNÁMKA**

- Dostupné znaky se mohou lišit v závislosti na dané zemi.
- Rozvržení klávesnice se může lišit v závislosti na funkci, kterou nastavujete.

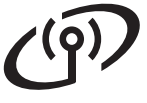

### <span id="page-27-3"></span>**Instalace ovladačů a programů (Windows® XP / XP Professional x64 Edition / Windows Vista® / Windows® 7 / Windows® 8)**

<span id="page-27-2"></span>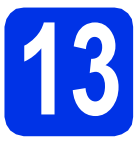

## **13 Než začnete instalaci**

#### **POZNÁMKA**

- Disk CD-ROM obsahuje aplikaci Nuance™ PaperPort™ 12SE. Tento program podporuje Windows® XP (SP3 nebo vyšší), XP Professional x64 Edition (SP2 nebo vyšší), Windows Vista® (SP2 nebo vyšší) a Windows® 7 a Windows® 8. Před instalací programu MFL-Pro Suite aktualizujte Windows® nejnovější verzí Servisního balíku.
- Na dobu instalace vypněte všechny brány firewall (jiné než brána Windows® Firewall) a anti-spywarové či antivirové aplikace.
- **a** Zkontrolujte, zda je počítač zapnutý a zda jste přihlášeni s oprávněním správce.

<span id="page-27-0"></span>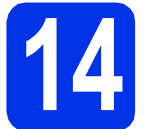

## **14 Nainstalujte aplikaci MFL-Pro Suite**

a Vložte disk CD-ROM do jednotky CD-ROM. Když se v otevřeném okně zobrazí název modelu, vyberte svůj přístroj. Když se v okně zobrazí výběr jazyka, vyberte svůj jazyk.

#### **POZNÁMKA**

• Pokud se automaticky neobjeví obrazovka Brother, přejděte na **Počítač (Tento počítač)**. (V případě systému Windows® 8: klikněte na ikonu (**Průzkumník souborů**) na hlavním

panelu a poté přejděte do nabídky **Počítač**.) Poklikejte na ikonu disku CD-ROM a poté poklikejte na volbu **start.exe**.

- Pokud se zobrazí okno **Řízení uživatelských účtů**, klikněte na tlačítko **Pokračovat** nebo **Ano**.
- <span id="page-27-4"></span>b Klikněte na **Instalace MFL-Pro Suite** a pokud souhlasíte s licenční smlouvou, klikněte v dalších dvou oknech na **Ano**.

#### **POZNÁMKA**

Pokud instalace nebude pokračovat automaticky, restartujte instalaci vysunutím a opětovným zasunutím disku CD-ROM nebo poklepáním na program **start.exe** v kořenovém adresáři. Pokračujte od kroku **[b](#page-27-4)** a nainstalujte program MFL-Pro Suite.

#### **POZNÁMKA**

Chcete-li nainstalovat ovladač PS (ovladač tiskárny BR-Script3), zvolte **Přizpůsobená instalace** a pak postupujte dle pokynů na obrazovce.

d Když se objeví obrazovka **Byla rozpoznána brána firewall/antivirový program** zvolte **Změnit nastavení portu brány firewall, aby bylo možné navázat síťové připojení a pokračovat v instalaci. (Doporučeno)** a klepněte na **Další**.

> Nepoužíváte-li bránu Windows® Firewall, najdete pokyny pro přidávání následujících síťových portů v Příručce uživatele k vašemu programu:

- Pro síťové skenování přidejte port UDP 54925.
- Pokud máte se síťovým připojením potíže i nadále, přidejte port UDP 161 a 137.
- <span id="page-27-1"></span>e Vyberte přístroj ze seznamu a pak klepněte na tlačítko **Další**.

#### **POZNÁMKA**

Pokud vaše bezdrátové nastavení selže, klepněte na tlačítko **Konfigurace bezdrátového nastavení** a podle pokynů na obrazovce dokončete bezdrátovou konfiguraci.

f Instalace bude automaticky pokračovat. Instalační obrazovky se objevují jedna po druhé. Při vyzvání se řiďte pokyny na obrazovce.

#### **DŮLEŽITÉ**

Během této instalace NERUŠTE žádné otevřené okno. Zobrazení všech oken může trvat několik minut.

c Zvolte **Bezdrátové síťové připojení**<sup>a</sup> klepněte na položku **Další**.

## **Bezdrátová síť Windows®**

#### **POZNÁMKA**

Pokud se objeví obrazovka **Zabezpečení systému Windows**, zaškrtněte políčko a klepnutím na položku **Instalovat** řádně dokončete instalaci.

- g Když se objeví obrazovka **On-Line registrace**, proveďte výběr a postupujte podle pokynů na obrazovce. Jakmile dokončíte registraci, klepněte na položku **Další**.
- h Když se objeví obrazovka **Nastavení je dokončeno**, proveďte výběr a poté klepněte na volbu **Další**.

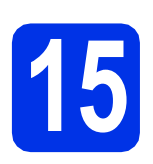

## **15 Dokončení a restart**

a Kliknutím na tlačítko **Dokončit** restartujte počítač. Po restartu počítače se musíte přihlásit s právy administrátora.

#### **POZNÁMKA**

- Pokud se během instalace softwaru objeví chybová zpráva, postupujte jedním z těchto způsobů:
	- Pro uživatele systémů Windows® XP, Windows Vista® a Windows® 7: spusťte

**Diagnostika instalace** v části **(Start)** > **Všechny programy** > **Brother** > **DCP-XXXX LAN** (kde DCP-XXXX je název vašeho modelu).

- Pro uživatele systému Windows® 8: chcete-li spustit program **Diagnostika instalace**,

poklepejte na ikonu (**Brother Utilities**), následně klepněte na rozevírací seznam a vyberte název vašeho modelu (pokud již není zvolen). Klepněte na **Nástroje** na levé straně panelu.

• V závislosti na vašem nastavení bezpečnosti se může během použití přístroje či jeho softwaru objevit bezpečnostní okno Windows® nebo okno antivirového programu. Umožněte prosím, aby mohlo okno pokračovat.

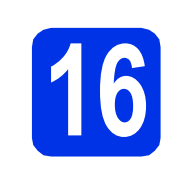

### **16** Nainstalujte program<br>**16** MFL-Pro Suite na dalš<br>počítačích **MFL-Pro Suite na dalších počítačích (je-li třeba)**

Pokud chcete používat přístroj z více počítačů v síti, nainstalujte na každém z nich program MFL-Pro Suite. Přejdě[te ke kroku](#page-27-2) 13 na str. 28.

#### **POZNÁMKA**

#### **Síťová licence (Windows®)**

Tento produkt zahrnuje PC licence až pro pět uživatelů. Tato licence podporuje instalaci programu MFL-Pro Suite včetně Nuance™ PaperPort™ 12SE až na pěti počítačích v síti. Pokud chcete použít více než pět počítačů s nainstalovaným programem Nuance™ PaperPort™ 12SE, zakupte prosím balík Brother NL-5, který je balíčkem PC licencí až pro dalších pěti uživatelů. Pro zakoupení balíku NL-5 kontaktujte autorizovaného prodejce společnosti Brother nebo kontaktujte zákaznický servis Brother.

Dokončit Nyní je instalace **dokončena.**

#### **POZNÁMKA**

- Pro uživatele systému Windows® 8: pokud jsou příručky Brother obsažené na disku CD-ROM ve formátu PDF, otevřete je pomocí aplikace Adobe® Reader®. Jestliže máte v počítači nainstalován program Adobe® Reader®, ale soubory se v něm neotvírají, změňte přiřazení souborů pro soubory PDF (viz *[Jak otev](#page-31-0)řít [soubor PDF v programu Adobe® Reader®](#page-31-0)*  $(Windows® 8)$  > strana 32).
- **Ovladač tiskárny XPS (XML Paper Specification)**

Ovladač tiskárny XPS (XML Paper Specification) je nejvhodnější ovladač pro Windows Vista®, Windows® 7 a Windows® 8 při tisku z aplikací, které využívají dokumenty XPS (XML Paper Specification). Stáhněte si nejaktuálnější ovladač z webových stránek Brother Solutions Center na adrese [http://solutions.brother.com/.](http://solutions.brother.com/)

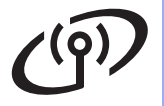

#### <span id="page-29-2"></span>**Instalace ovladačů a programů (Mac OS X v10.6.8, 10.7.x, 10.8.x)**

<span id="page-29-1"></span>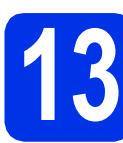

## **13 Než začnete instalaci**

### **DŮLEŽITÉ**

Pro uživatele systému Mac OS X v10.6.7 či nižší verze: přejděte na Mac OS X v10.6.8, 10.7.x, 10.8.x. (Nejnovější ovladače a informace pro používaný operační systém Mac OS X viz <http://solutions.brother.com/>.)

**a** Zkontrolujte, zda je přístroj připojený k napájení a zda je počítač Macintosh zapnutý. Musíte být přihlášeni s oprávněními správce.

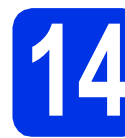

## **14 Nainstalujte aplikaci MFL-Pro Suite**

- **a** Vložte disk CD-ROM do mechaniky CD-ROM a poté poklikejte na ikonu **BROTHER** na ploše.
- **b** Dvakrát klepněte na ikonu Start Here OSX (Začněte zde OSX). Pokud jste vyzváni, vyberte svůj model.
- c Zvolte **Wireless Network Connection** (Bezdrátové síťové připojení) a klepněte na položku **Next** (Další).

#### **POZNÁMKA**

Pokud vaše bezdrátová nastavení selžou, objeví se obrazovka **Wireless Device Setup Wizard** (Průvodce nastavením bezdrátového zařízení). Pro dokončení bezdrátové konfigurace postupujte podle zobrazených pokynů.

<span id="page-29-0"></span>d Vyberte přístroj ze seznamu a pak klepněte na tlačítko **Next** (Další).

#### **POZNÁMKA**

Pokud je k síti připojen více než jeden stejný model zařízení, pomůže vám s identifikací přístroje zobrazená IP adresa.

e Instalační obrazovky se objevují jedna po druhé. Při vyzvání se řiďte pokyny na obrazovce.

#### **DŮLEŽITÉ**

Během této instalace NERUŠTE žádné otevřené okno. Dokončení instalace může trvat několik minut.

#### **POZNÁMKA**

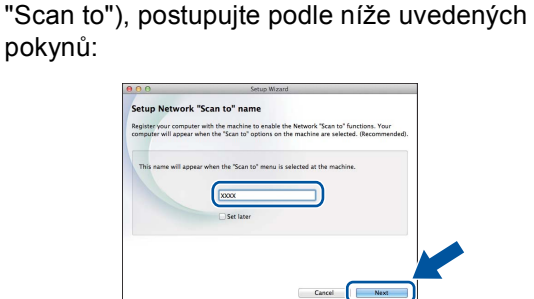

Pokud se zobrazí obrazovka **Setup Network "Scan to" name** (Nastavení jména síťového

- 1) Zadejte název pro Macintosh (do délky maximálně 15 znaků).
- 2) Klikněte na položku **Next** (Další). Přejděte na [f](#page-29-3).

Zadaný název se zobrazí na dotykovém displeji, když stisknete tlačítko Skenovani a zvolíte možnost skenování (další informace: uu *Příručka uživatele programů*).

- <span id="page-29-3"></span>f Jakmile se zobrazí okno **Add Printer** (Přidat tiskárnu), klikněte na tlačítko **Add Printer** (Přidat tiskárnu).
- **g** Vyberte přístroj ze seznamu, klepněte na volbu **Add** (Přidat) a poté klepněte na volbu **Next** (Další).

(OS X v10.8.x)

Vyberte ovladač **DCP-XXXX CUPS** z místní nabídky **Use** (Použít) (kde XXXX je název vašeho modelu).

#### **POZNÁMKA**

Chcete-li přidat ovladač PS (ovladač tiskárny BR-Script3), vyberte jej z místní nabídky **Print Using (Use)** (Použití tisku (Použít)).

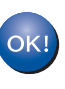

**Instalace sady MFL-Pro Suite je tímto dokončena. Přejdě[te ke kroku](#page-30-0)** 15 **na str. 31.**

<span id="page-30-0"></span>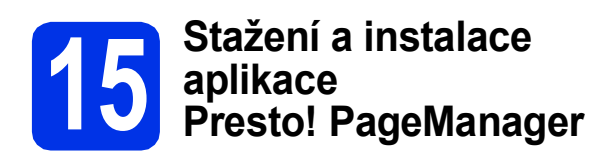

Když je nainstalována aplikace

Presto! PageManager, do Brother ControlCenter2 je přidána funkce OCR. Pomocí Presto! PageManager můžete jednoduše skenovat, sdílet a organizovat fotografie a dokumenty.

**a** Na obrazovce **Brother Support** (podpora tiskárny Brother) klepněte na **Presto! PageManager** a postupujte dle pokynů na obrazovce.

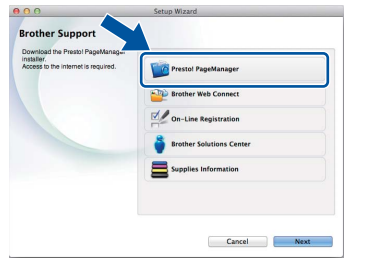

### **16** Nainstalujte program<br>**16** MFL-Pro Suite na dalš<br>počítačích **MFL-Pro Suite na dalších počítačích (je-li třeba)**

Pokud chcete používat přístroj z více počítačů v síti, nainstalujte na každém z nich program MFL-Pro Suite. Přejdě[te ke kroku](#page-29-1) 13 na str. 30.

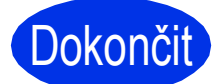

Dokončit Nyní je instalace **dokončena.**

## **Oprava barev**

Výstupní sytost a pozice tisku u každé barvy se může lišit podle prostředí, kde se přístroj nachází. Barvu může ovlivňovat teplota či vlhkost. Kalibrace barev a registrace barev vám pomůže vylepšit sytost barev a pozici tisku každé barvy.

#### **Kalibrace barev**

Kalibrace pomáhá zlepšit sytost barvy.

#### **POZNÁMKA**

- Používáte-li k tisku tiskový ovladač BR-Script, musíte provést kalibraci z ovládacího panelu (viz [Použití ovládacího panelu](#page-31-1) >> strana 32).
- Pokud tisknete pomocí ovladače tiskárny Windows®, ovladač získá kalibrační data automaticky, jestliže jak **Použít data kalibrace**, tak **Automaticky získat údaje o zařízení** jsou zapnuty (uu *Příručka uživatele programů*).
- Používáte-li ovladač tiskárny Macintosh, je třeba provést kalibraci pomocí **Status Monitor**. Po zapnutí **Status Monitor** si v menu **Control** (Správa) zvolte **Color Calibration** (Kalibrace barev) (>> Příručka uživatele programů).

#### <span id="page-31-1"></span>**Použití ovládacího panelu**

- **a** Stiskněte tlačítko **ITT** (Toner).
- **b** Stiskněte tlačítko Kalibrace.
- C Stiskněte tlačítko Kalibrovat.
- **d** Stiskněte tlačítko Ano.
- e Stiskněte tlačítko ...

#### **Registrace barev**

#### **Automatická registrace**

Automatická registrace vám pomůže vylepšit pozici tisku pro jednotlivé barvy.

- **a** Stiskněte tlačítko (Toner). **b** Stiskněte tlačítko Automaticka registrace.
- **C** Stiskněte tlačítko Ano.
- d Stiskněte tlačítko ...

### <span id="page-31-0"></span>**Jak otevřít soubor PDF v programu Adobe® Reader® (Windows® 8)**

- **a** Přesuňte kurzor myši do pravého dolního rohu pracovní plochy. Po zobrazení panelu nabídky klepněte na volbu **Nastavení** a poté klepněte na položku **Ovládací panely**.
- b Klepněte na volbu **Programy**, klepněte na volbu **Výchozí programy** a poté klepněte na tlačítko **Přidružit typ souboru nebo protokol k programu**.
- c Vyberte **.pdf** a potom klepněte na tlačítko **Změnit program...**.
- d Klikněte na položku **Adobe Reader**. Ikona vedle **.pdf** se změní na ikonu "**Adobe Reader**".

Adobe® Reader® je nyní výchozí aplikací pro čtení souborů .pdf, dokud toto přiřazení souborů nezměníte.

## **Brother CreativeCenter**

### **BROTHER CREATIVECENTER**

Inspirujte se. Používáte-li systém Windows®, dvakrát klepněte na ikonu Brother CreativeCenter na vaší pracovní ploše a ZDARMA získáte přístup na webové stránky s mnoha nápady a zdroji pro osobní i profesionální využití.

Pro uživatele systému Windows® 8: klepněte na (**Brother Utilities**) a poté klepněte na rozevírací seznam a vyberte název vašeho modelu (pokud již není zvolen). Klepněte na **Další možnosti** na levé straně panelu a potom klepněte na **Brother Creative Center**.

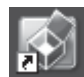

Uživatelé systémů Mac mohou získat přístup Brother CreativeCenter na této webové adrese:

<http://www.brother.com/creativecenter/>

## **Spotřební materiál**

Když nastane čas vyměnit spotřební materiál, jako je toner či jednotka fotoválce, objeví se na dotykovém displeji přístroje chybová zpráva. Pro více informací o spotřebním materiálu pro váš přístroj navštivte adresu <http://www.brother.com/original/>, nebo kontaktujte vašeho dodavatele Brother.

#### **POZNÁMKA**

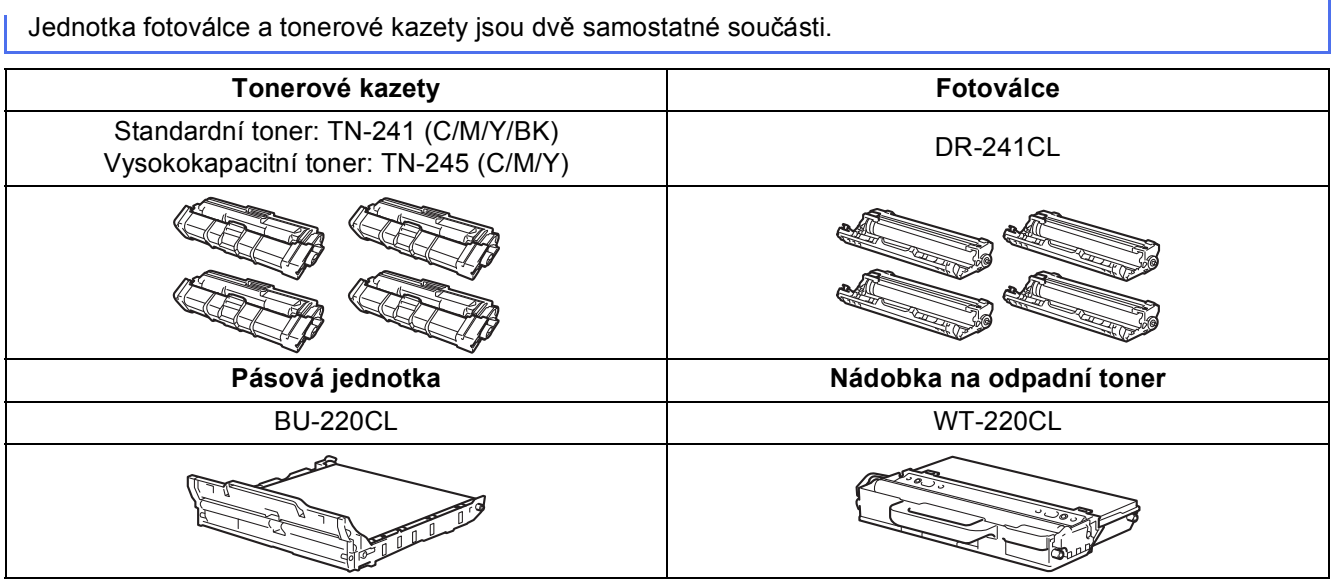

Další informace o výměně spotřebního materiálu: >> Základní příručka uživatele: *Výměna spotřebního*  ${\mathbb Q}$ *materiálu*.

#### **Ochranné známky**

Brother je ochranná známka společnosti Brother Industries, Ltd.

Microsoft, Windows, Windows Vista, Windows Server a Internet Explorer jsou registrované ochranné známky nebo ochranné známky společnosti Microsoft Corporation ve Spojených státech amerických a/nebo dalších zemích.

Apple, Macintosh, Safari a Mac OS jsou ochranné známky společnosti Apple Inc., registrované v USA a jiných zemích.

Linux je registrovaná ochranná známka Linus Torvalds v USA a ostatních zemích.

Adobe a Reader jsou buď registrované obchodní značky, nebo obchodní značky společnosti Adobe Systems Incorporated v USA a/nebo dalších zemích.

Wi-Fi Direct, Wi-Fi Protected Setup (WPS), WPA a WPA2 jsou značky společnosti Wi-Fi Alliance.

AOSS je ochrannou známkou společnosti Buffalo Inc.

Android je ochrannou známkou společnosti Google Inc.

Nuance, logo Nuance, PaperPort a ScanSoft jsou ochranné známky nebo registrované ochranné známky společnosti Nuance

Communications, Inc. nebo jejích přičleněných organizací v USA a/nebo dalších zemích.

Každá společnost, jejíž software je v této příručce zmíněn, je držitelem licenčního ujednání, které udává vlastnictví zmíněných programů.

**Jakékoliv obchodní názvy a názvy výrobků společností objevující se ve výrobcích společnosti Brother, souvisejících dokumentech nebo jakýchkoliv jiných materiálech, jsou všechny registrovanými ochrannými známkami příslušných společností.**

#### **Sestavení a vydání**

Tato příručka byla sestavena a vydána pod dozorem společnosti Brother Industries Ltd. tak, aby obsahovala nejaktuálnější údaje a specifikace výrobku.

Obsah této příručky a specifikace tohoto výrobku se mohou měnit bez předchozího upozornění.

Společnost Brother si vyhrazuje právo měnit specifikace a materiály uvedené v této příručce bez předchozího upozornění a vylučuje jakoukoli odpovědnost za veškeré škody (včetně následných) způsobené důvěrou v uvedené materiály, včetně, avšak ne výhradně, typografických a dalších chyb souvisejících s touto publikací.

#### **Autorská práva a licence**

©2015 Brother Industries, Ltd. Všechna práva vyhrazena. Tento produkt obsahuje programové vybavení, který vyvinuli následující dodavatelé: ©1983-1998 PACIFIC SOFTWORKS, INC. VŠECHNA PRÁVA VYHRAZENA. ©2008 Devicescape Software, Inc. Všechna práva vyhrazena.

Tento produkt obsahuje program "KASAGO TCP/IP" vyvinutý společností ZUKEN ELMIC, Inc.

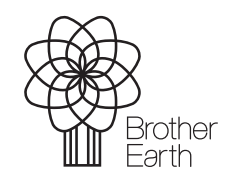

<www.brotherearth.com>

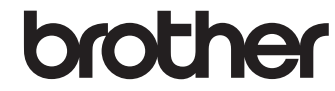